# **Anleitung zum Beihilfeantrag Online**

(Stand 20.11.2023)

# <span id="page-0-0"></span>**Inhalt**

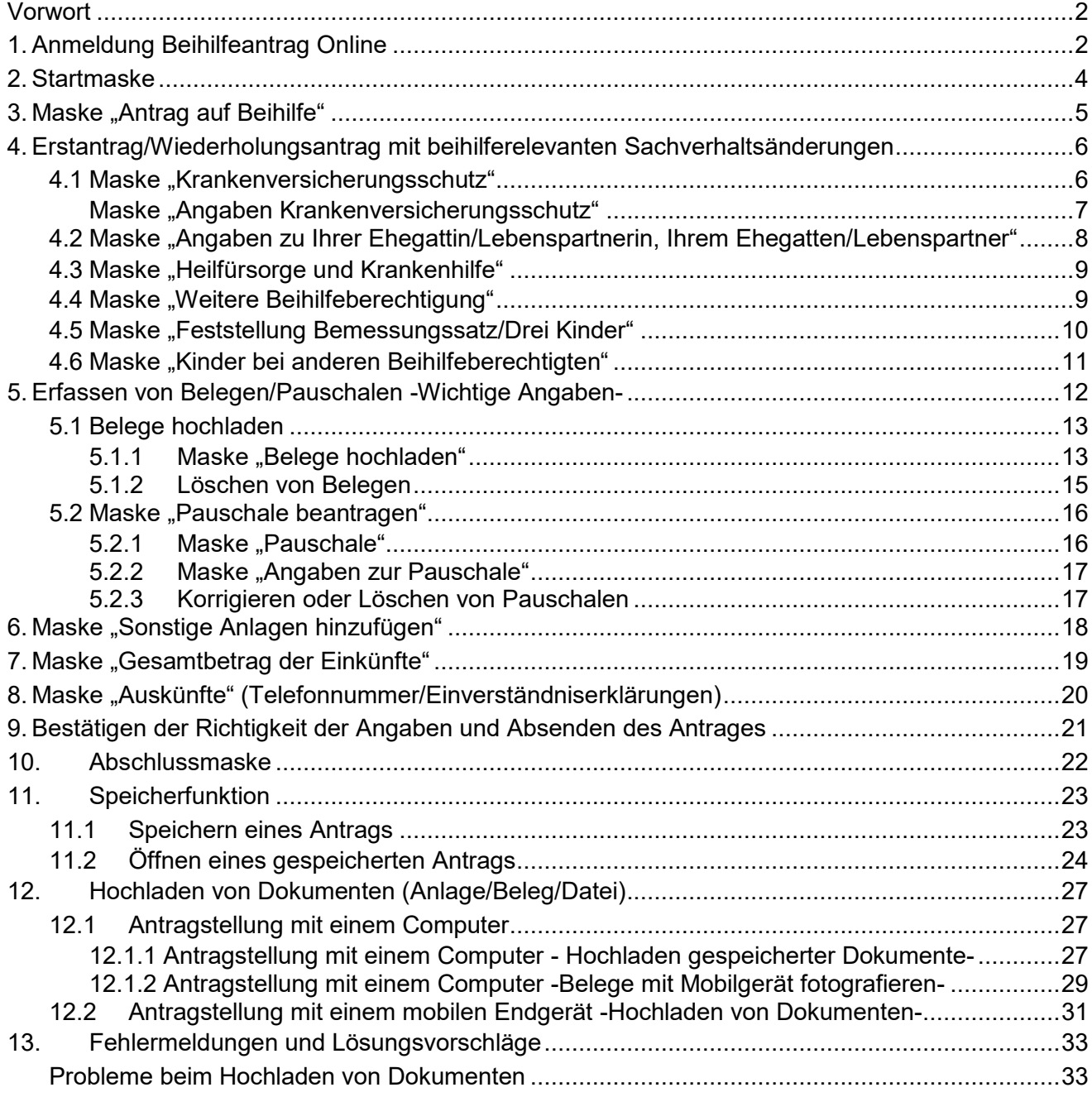

## <span id="page-1-0"></span>**Vorwort**

Mit der Anwendung "Beihilfeantrag Online" haben Sie die Möglichkeit Ihre Beihilfeanträge online zu stellen. Sie werden dabei mit Hilfe eines Assistenten über verschiedene Masken geführt. Nachdem Sie diese Masken ausgefüllt haben, werden am Ende des Eingabevorgangs alle Daten in den Beihilfeantrag übertragen. Anschließend können Sie Ihren Beihilfeantrag noch vor dem Einreichen prüfen und danach online an das LBV senden.

Diese Anleitung soll Ihnen eine Übersicht mit entsprechenden Hinweisen zu allen Masken geben, die während des Eingabevorgangs auftreten können. Die Reihenfolge der dargestellten Masken entspricht hierbei grundsätzlich dem Eingabevorgang. Durch die verschiedenen verfügbaren Browser kann sich das Aussehen der beschriebenen Masken bei Ihrem Browser etwas anders darstellen.

#### Bitte beachten Sie,

- 1. dass die Stellung eines "Beihilfeantrags Online" ab dem Zeitpunkt der Beendigung des Rechtsverhältnisses zum Land Baden-Württemberg nicht mehr möglich ist (z.B. bei Ende des Referendariats),
- 2. dass Aufwendungen für verstorbene beihilfeberechtigte Personen nicht über den "Beihilfeantrag Online" beantragt werden können, sondern nur in Papierform mit dem Beihilfeantragsformular LBV301 geltend gemacht werden können. Das Antragsformular LBV301 steht auf unserer Internetseite unter "Vordrucke" zur Verfügung.

## <span id="page-1-1"></span>**1. Anmeldung Beihilfeantrag Online**

Melden Sie sich bitte im Kundenportal an. Unter dem Reiter "Beihilfe" finden Sie den Link "Beihilfeantrag stellen" (siehe unten; roter Pfeil).

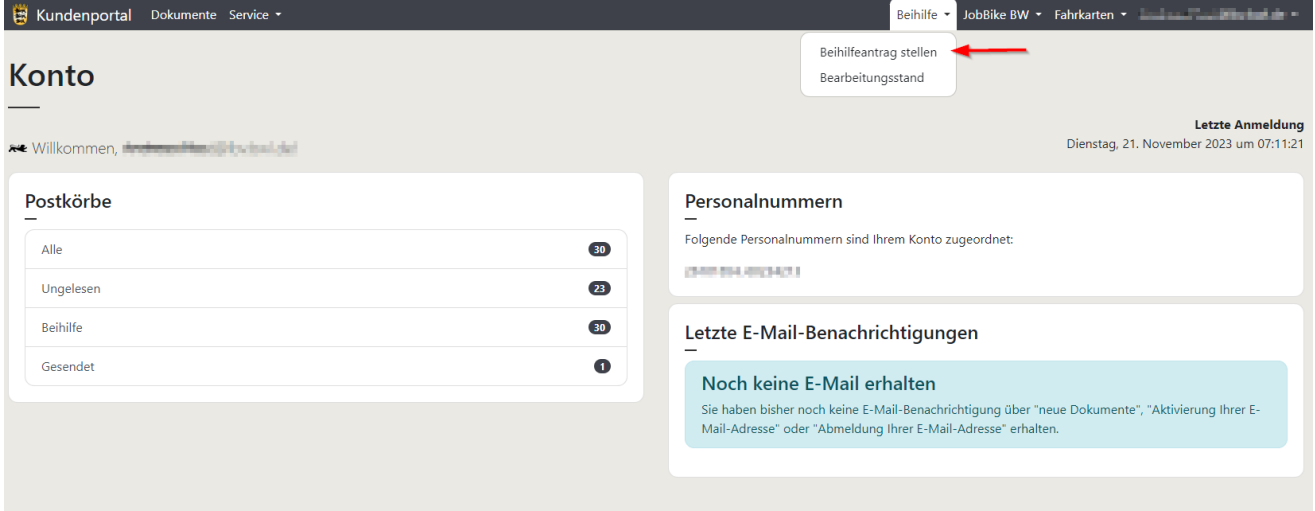

Anschließend öffnet sich eine Übersicht, über die verschiedenen Möglichkeiten einen Beihilfeantrag zu stellen. Bitte wählen Sie die erste Auswahl "Beihilfeantrag Online" aus (siehe unten; roter Pfeil).

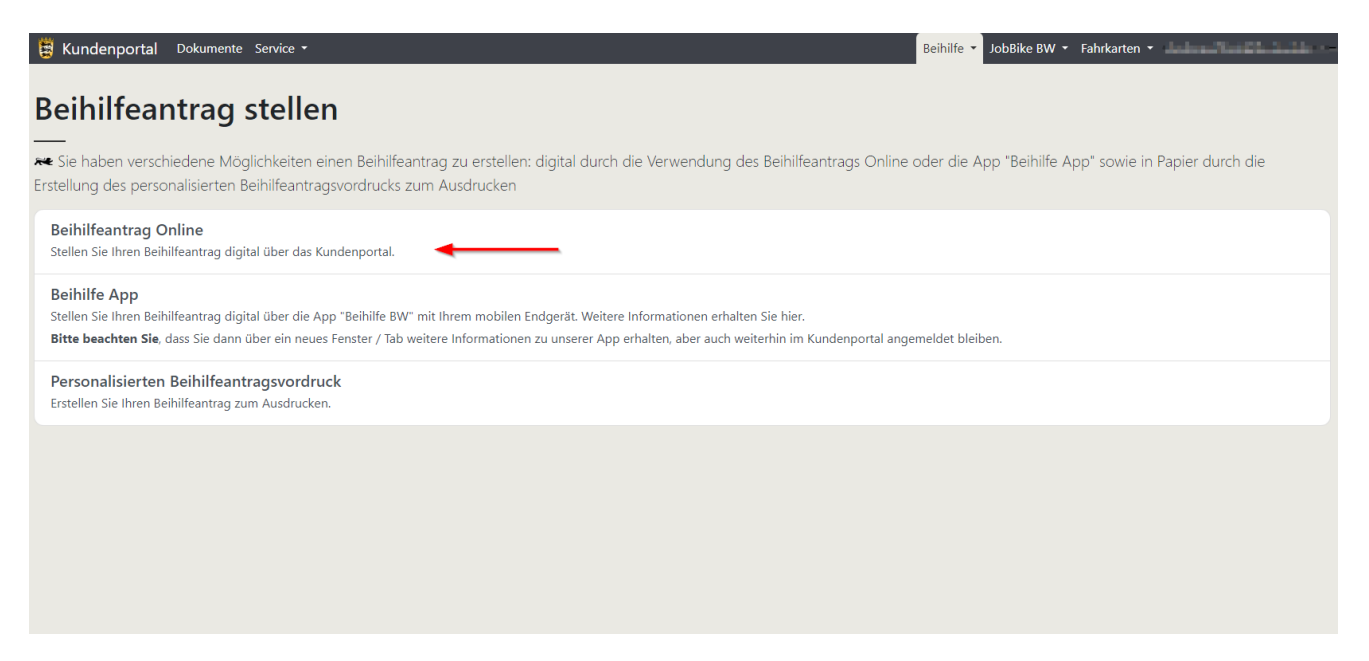

Im anschließend erscheinenden Fenster, muss (nach Kenntnisnahme entsprechender Hinweise) nochmals auf den Button "Beihilfeantrag Online starten" geklickt werden (siehe unten; roter Pfeil).

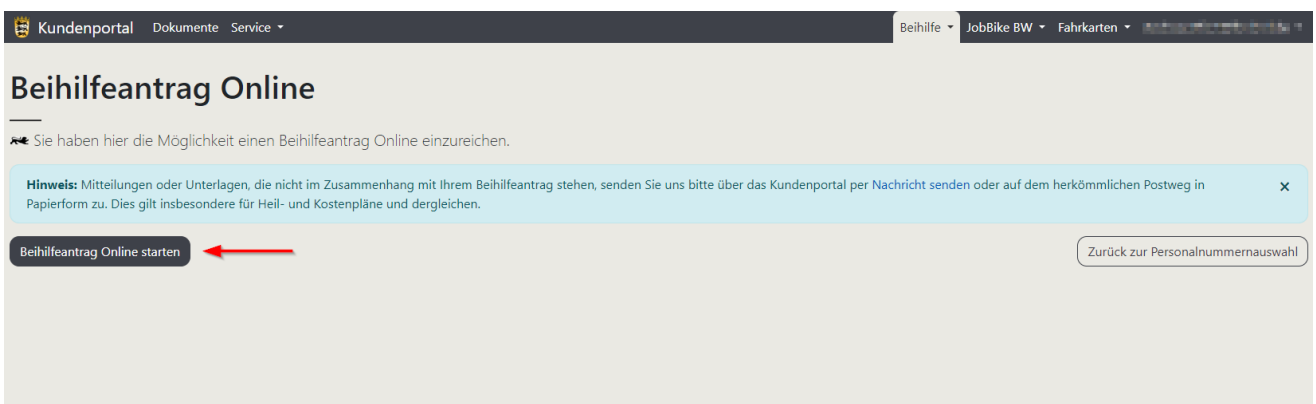

Nachdem Sie auf den Link geklickt haben, öffnet sich die [Startmaske](#page-3-1) der Anwendung "Beihilfeantrag Online".

## <span id="page-3-1"></span><span id="page-3-0"></span>**2. Startmaske**

Sie befinden sich jetzt auf der Startmaske der Anwendung "Beihilfeantrag Online". Bitte lesen Sie sich hier vor der erstmaligen Benutzung alle Punkte sorgfältig durch. Sie erhalten wichtige Informationen zur Erfassung Ihres Online-Antrages.

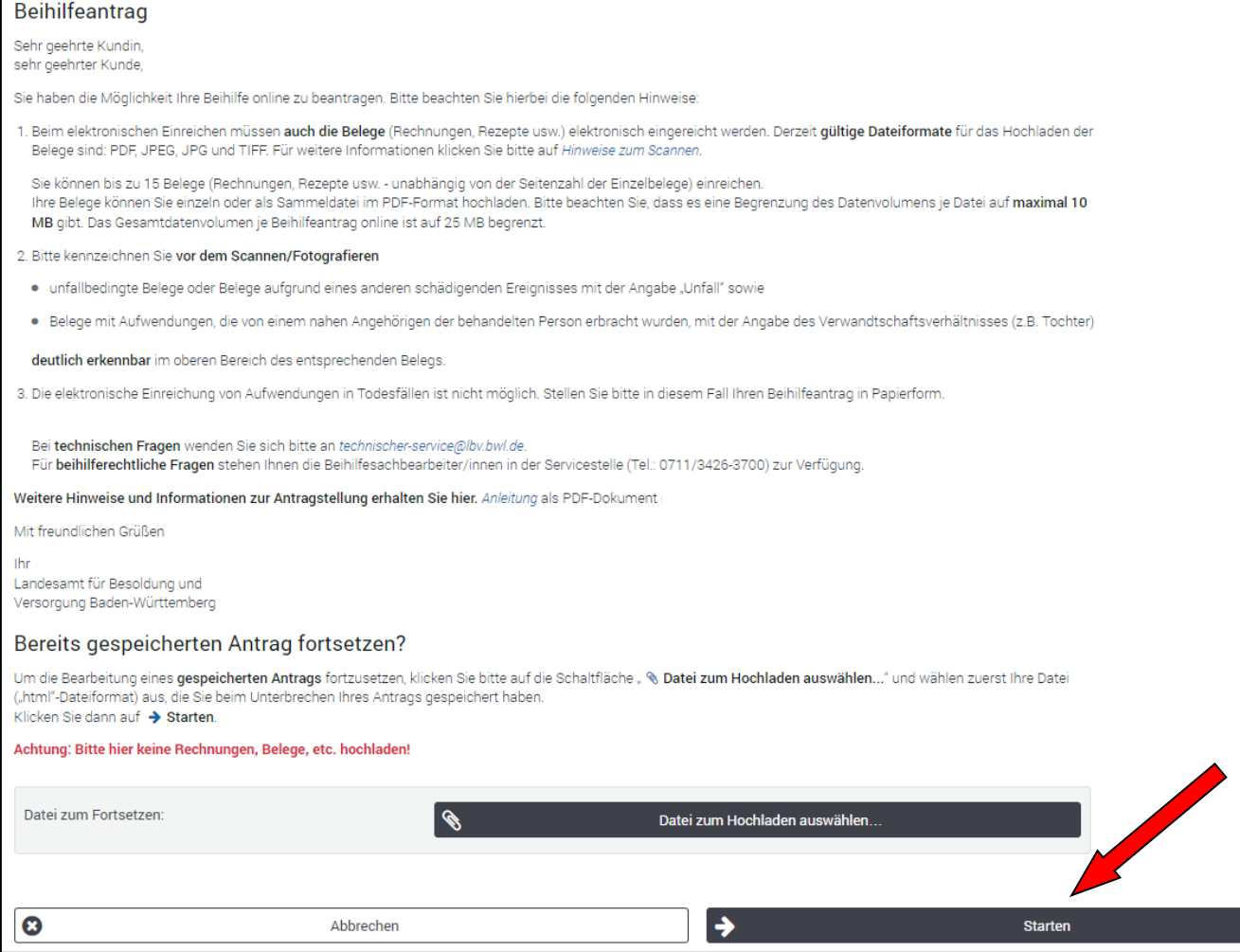

Anschließend klicken Sie bitte auf den "Starten"-Button (siehe oben; roter Pfeil), um mit der Antragsstellung zu beginnen und zu der Maske "Antrag [auf Beihilfe"](#page-4-0) (siehe Punkt 3) weitergeleitet zu werden.

#### **Hinweis:**

Möchten Sie einen bereits gespeicherten Antrag fortsetzen, klicken Sie bitte auf den Button "Datei zum Hochladen auswählen". Weitere Erläuterungen finden sie unter dem Punkt 11.2 Öffnen eines [gespeicherten Antrags](#page-23-0)".

## <span id="page-4-0"></span>**3. Maske "Antrag auf Beihilfe"**

In dieser Maske müssen Sie angeben, ob es sich bei Ihrem Beihilfeantrag um einen Erstantrag/Wiederholungsantrag mit beihilferelevanten Sachverhaltsänderungen oder um einen Wiederholungsantrag ohne beihilferelevanten Sachverhaltsänderungen handelt.

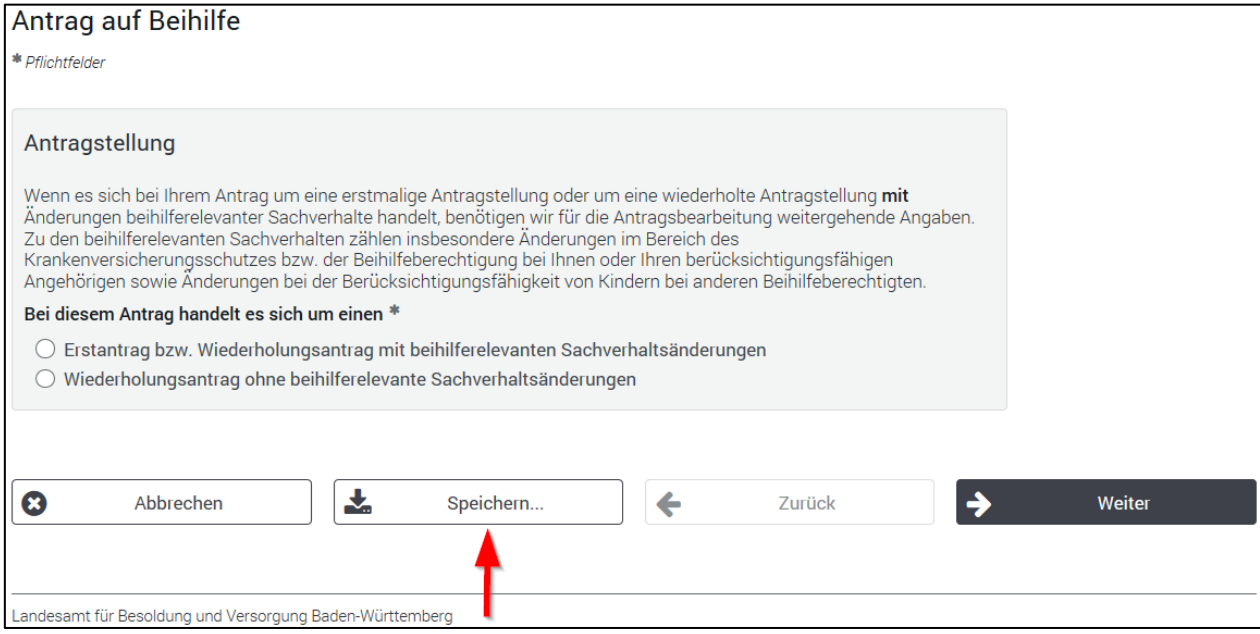

Haben Sie die Antragsart ausgewählt, klicken Sie bitte auf den "Weiter"-Button. Im Anschluss führt Sie der Assistent zu der nächsten Maske.

#### **Hinweise:**

Handelt es sich bei Ihrem Beihilfeantrag um einen Erstantrag/Wiederholungsantrag mit beihilferelevanten Sachverhaltsänderungen, werden Sie durch den Assistenten zu den unter [Punkt 4](#page-5-2) beschriebenen Masken weitergeleitet.

Handelt es sich bei Ihrem Beihilfeantrag um eine Wiederholungsantrag ohne beihilferelevanten Sachverhaltsänderungen, müssen die unter Punkt 4 genannten Masken von Ihnen nicht beantwortet werden. Sie werden zu der Maske "[Erfassen von Belegen/Pauschal](#page-11-0) -Wichtige Angaben-" (siehe Punkt 5) weitergeleitet.

Ab dieser Maske haben Sie die Möglichkeit Ihren Antrag (einschließlich evtl. hochgeladener Dokumente) auf Ihrem Computer zu speichern, indem Sie auf den "Speichern..."-Button klicken (siehe oben; roter Pfeil). Die [Speicherfunktion](#page-22-2) wird Ihnen unter dem Punkt 11 "Speicherfunktion" ausführlich erläutert.

## <span id="page-5-2"></span><span id="page-5-0"></span>**4. Erstantrag/Wiederholungsantrag mit beihilferelevanten Sachverhaltsänderungen**

Handelt es sich bei Ihrem Beihilfeantrag um einen Erstantrag oder um einen Wiederholungsantrag mit Änderungen beihilferelevanter Sachverhalte, benötigen wir für die Bearbeitung Ihres Beihilfeantrags zusätzliche Angaben zu Ihren personenbezogenen Daten.

In den nachfolgenden Erläuterungen unter Punkt 4.1 bis 4.6 erhalten Sie einen Überblick über alle Masken, die wir für die Pflege Ihrer personenbezogenen Daten benötigen. Beachten Sie bitte, dass wir von Ihnen bei einem Erstantrag zu jeder der unter Punkt 4.1 bis 4.6 beschriebenen Masken entsprechende Angaben benötigen. Handelt es sich um einen Wiederholungsantrag und haben sich lediglich einzelne beihilferelevante Sachverhaltsänderungen ergeben, müssen Sie nur zu den Sachverhalten Angaben machen, bei denen sich die Änderungen ergeben haben. Die nicht betroffenen Masken können Sie mit einem Klick auf den "Weiter"-Button überspringen.

### <span id="page-5-3"></span><span id="page-5-1"></span>**4.1 Maske "Krankenversicherungsschutz"**

An dieser Stelle können Sie für sich und/oder Ihre berücksichtigungsfähigen Angehörigen Angaben zum jeweiligen Krankenversicherungsschutz machen. Über den "Bearbeiten"-Button (siehe unten; roter Pfeil) können Sie für jede Person die entsprechenden Krankenversicherungsdaten (siehe Punkt 4.1.1 Maske ["Angaben Krankenversicherungsschutz"](#page-6-0)) eintragen.

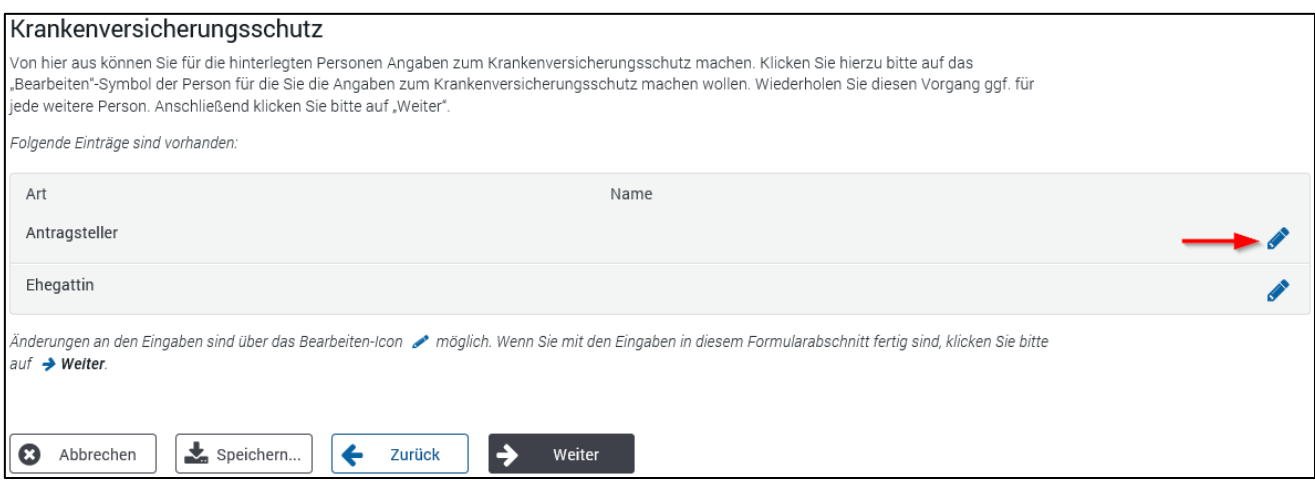

Wenn Sie alle Personen bearbeitet haben, gelangen Sie wieder zu der oben angezeigten Ausgangsmaske. Klicken Sie bitte auf den "Weiter"-Button, um zu der nächsten Maske "Angaben [zu Ihrer Ehe](#page-7-1)[gattin/Lebenspartnerin, Ihrem Ehegatten/Lebenspartner](#page-7-1)" (siehe Punkt 4.2) zu gelangen.

#### <span id="page-6-0"></span>**Maske "Angaben Krankenversicherungsschutz"**

Diese Maske erscheint, wenn Sie in der vorherigen Maske (siehe [Punkt 4.1\)](#page-5-3) eine Person ausgewählt haben, für die Sie die Krankenversicherungsdaten pflegen wollen.

In dieser Maske müssen Sie angeben, ob für die ausgewählte Person ein Krankenversicherungsschutz besteht. Sollte dies nicht der Fall sein, klicken Sie bitte gleich anschließend auf den "Weiter"-Button. Sie werden danach wieder zu der Maske "[Krankenversicherungsschutz](#page-5-3)" (siehe Punkt 4.1) weitergeleitet. Besteht ein Versicherungsschutz, müssen Sie noch weitere Angaben zu der Art der Krankenversicherung (gesetzlich oder privat) machen. Die Eingabe beenden Sie, wie oben beschrieben, mit einem Klick auf den "Weiter"-Button.

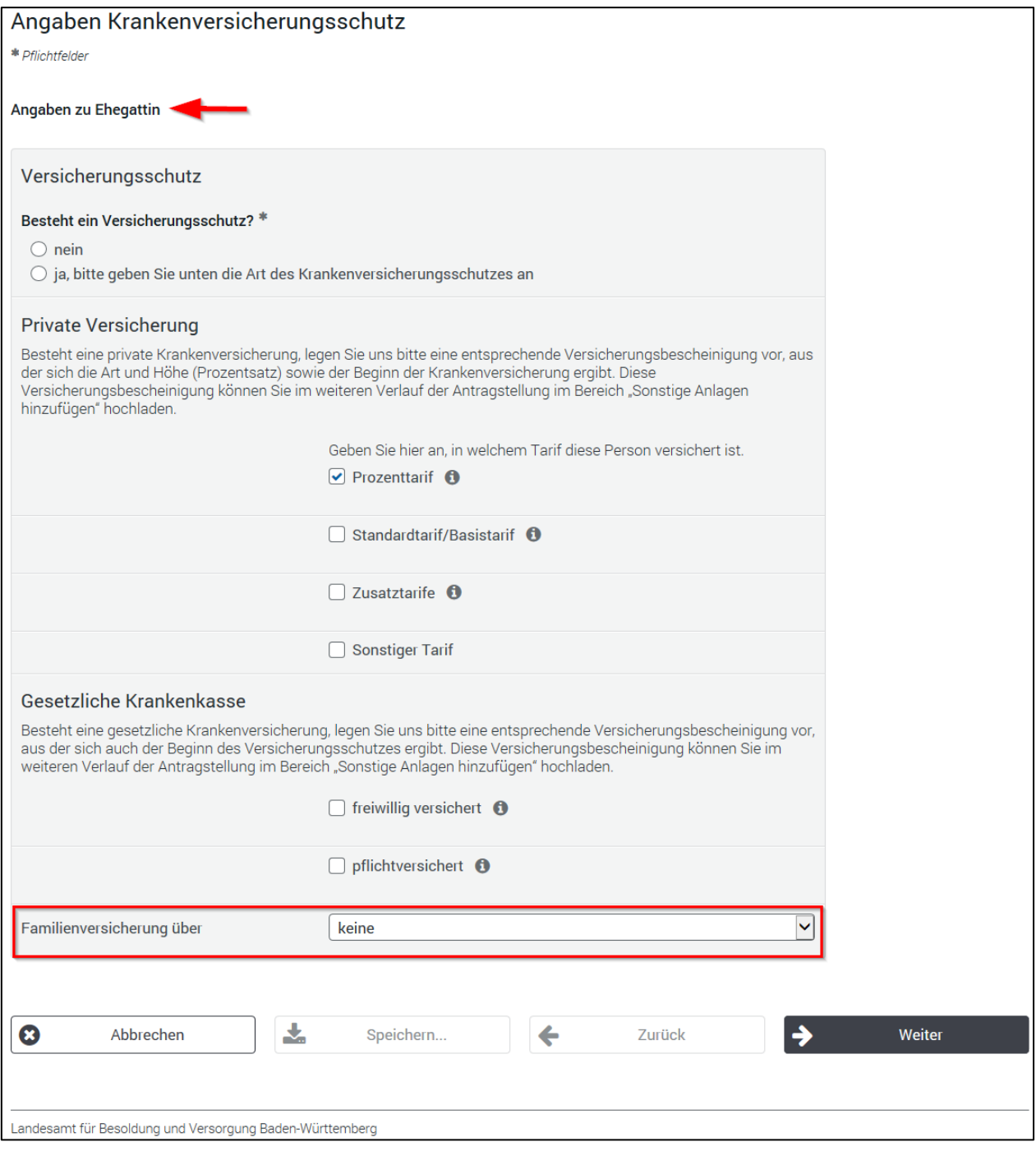

#### **Hinweise:**

Die ausgewählte Person, für welche Sie Änderungen erfassen wollen, wird Ihnen zur besseren Übersicht immer angezeigt (siehe Pfeil oben).

Handelt es sich bei der ausgewählten Person um eine/n berücksichtigungsfähige/n Angehörige/n, wird im Frageblock "Gesetzliche Krankenversicherung" zusätzlich abgefragt, ob eine Familienversicherung besteht (siehe oben; roter Rahmen).

Beim Klicken auf das "i"-Symbol bekommen Sie weitergehende Informationen zu den einzelnen Versicherungsarten.

<span id="page-7-1"></span>Bei der erstmaligen Eingabe Ihrer Versicherungsdaten sind die Eingabefelder nicht befüllt. Hat sich der Versicherungsschutz geändert, prüfen Sie bitte die gespeicherten Einträge und korrigieren Sie diese gegebenenfalls. Reichen Sie bitte in jedem Fall die entsprechenden Nachweise (Versicherungs-schein etc.) ein. Die Nachweise können Sie in der Maske "[Sonstige Anlagen hinzufügen](#page-17-1)" (siehe Punkt 6) Ihrem Beihilfeantrag hinzufügen.

#### <span id="page-7-0"></span>**4.2 Maske "Angaben zu Ihrer Ehegattin/Lebenspartnerin, Ihrem Ehegatten/Lebenspartner"**

Wollen Sie Aufwendungen Ihrer Ehegattin/Lebenspartnerin, Ihres Ehegatten/Lebenspartners einreichen, benötigen wir weitere persönliche Angaben, die Sie bitte in die unten dargestellte Maske eingeben, um die Aufwendungen berücksichtigen zu können.

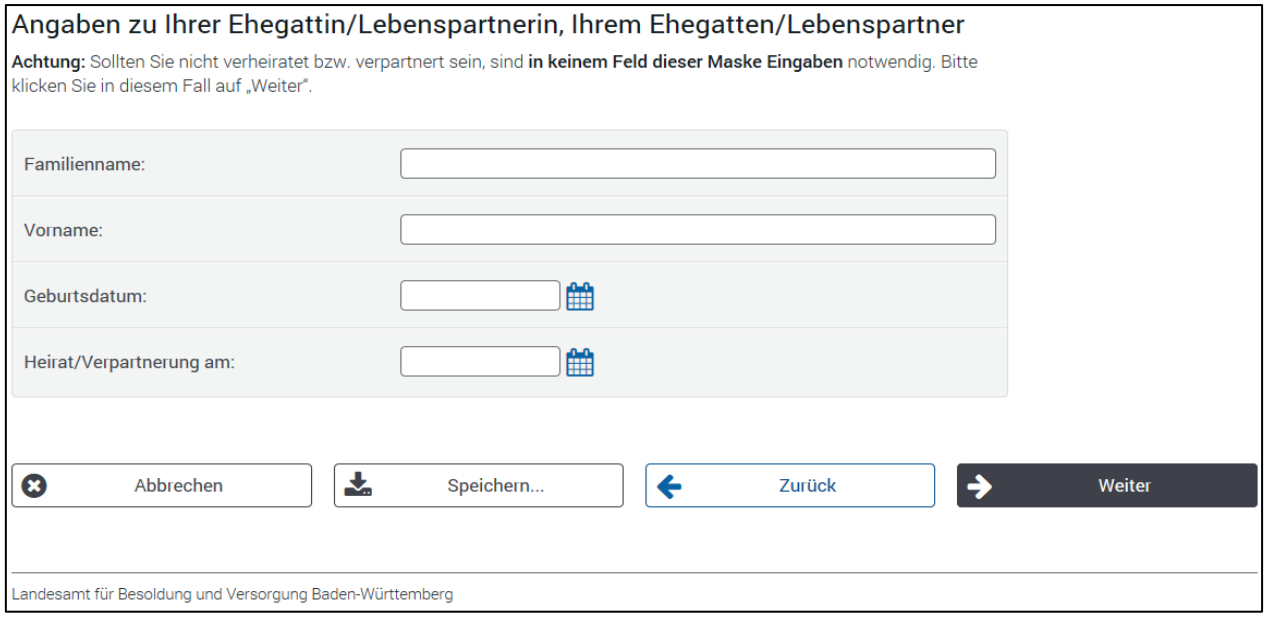

Klicken Sie bitte anschließend auf den "Weiter"-Button. Sie werden zu der Maske "Heilfürsorge und [Krankenhilfe](#page-8-2)" (siehe Punkt 4.3) weitergeleitet.

#### **Hinweis:**

Die Maske wird Ihnen auch angezeigt, wenn Sie nicht verheiratet bzw. verpartnert sind. Ist dies der Fall, können Sie die Maske durch einen Klick auf den "Weiter"-Button einfach überspringen.

### <span id="page-8-2"></span><span id="page-8-0"></span>**4.3 Maske "Heilfürsorge und Krankenhilfe"**

Teilen Sie hier bitte durch Anklicken der entsprechenden Buttons mit, ob Sie oder Ihre berücksichtigungsfähigen Angehörigen einen Anspruch auf Heilfürsorge oder auf Krankenhilfe haben.

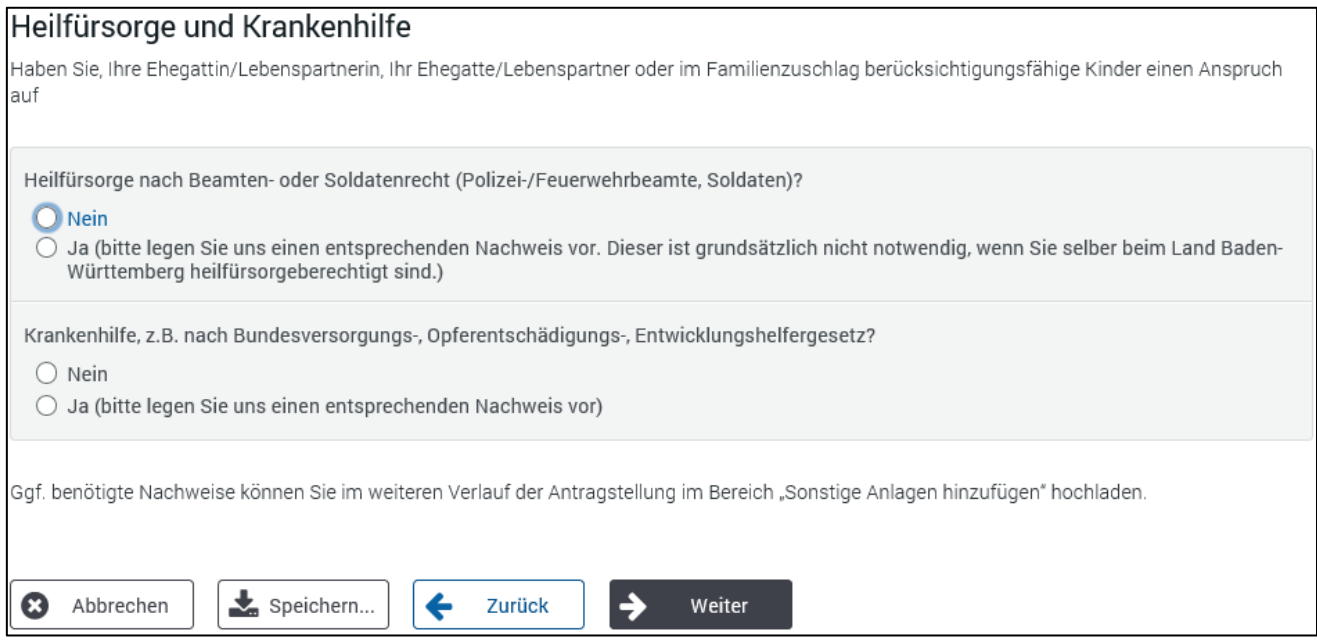

Klicken Sie bitte anschließend auf den "Weiter"-Button um zu der Maske "[Weitere Beihilfeberechti](#page-8-3)[gung](#page-8-3)" (siehe Punkt 4.4) weitergeleitet zu werden.

### <span id="page-8-3"></span><span id="page-8-1"></span>**4.4 Maske "Weitere Beihilfeberechtigung"**

Geben Sie bitte hier an, ob bei Ihnen oder Ihren berücksichtigungsfähigen Angehörigen eine weitere Beihilfeberechtigung besteht. Haben Sie die Frage mit "ja" beantwortet, geben Sie bitte anschließend den Namen der beihilfeberechtigten Person ein.

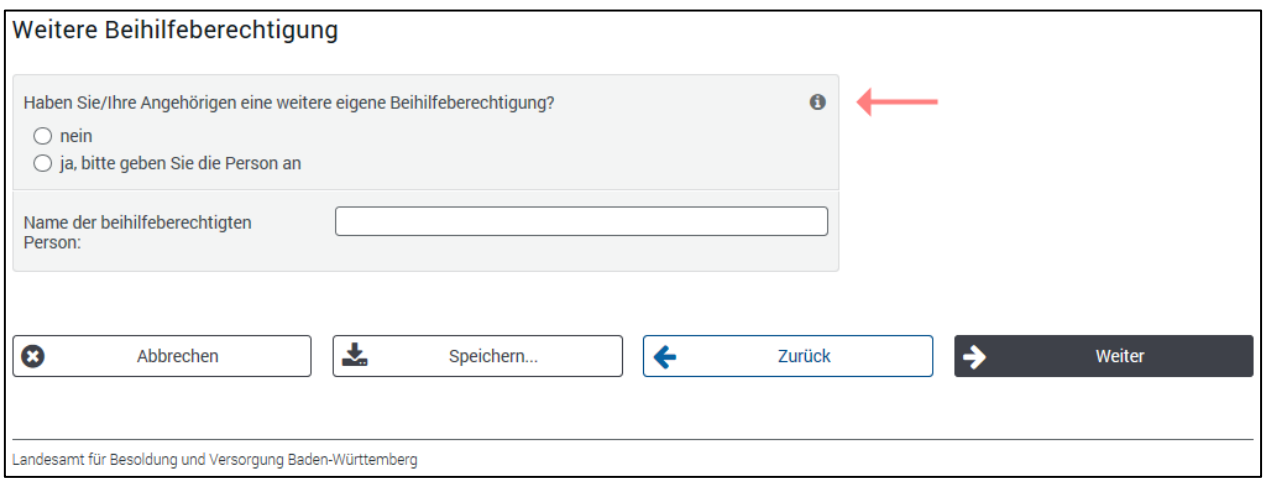

Klicken Sie bitte anschließend auf den "Weiter"-Button. Sie werden zu der Maske "[Feststellung Be](#page-9-1)[messungssatz/Drei Kinder](#page-9-1)" (siehe Punkt 4.5) weitergeleitet.

#### **Hinweis:**

Beim Klicken auf das "i"-Symbol (siehe oben; roter Pfeil) erhalten Sie weitergehende Informationen.

## <span id="page-9-1"></span><span id="page-9-0"></span>**4.5 Maske "Feststellung Bemessungssatz/Drei Kinder"**

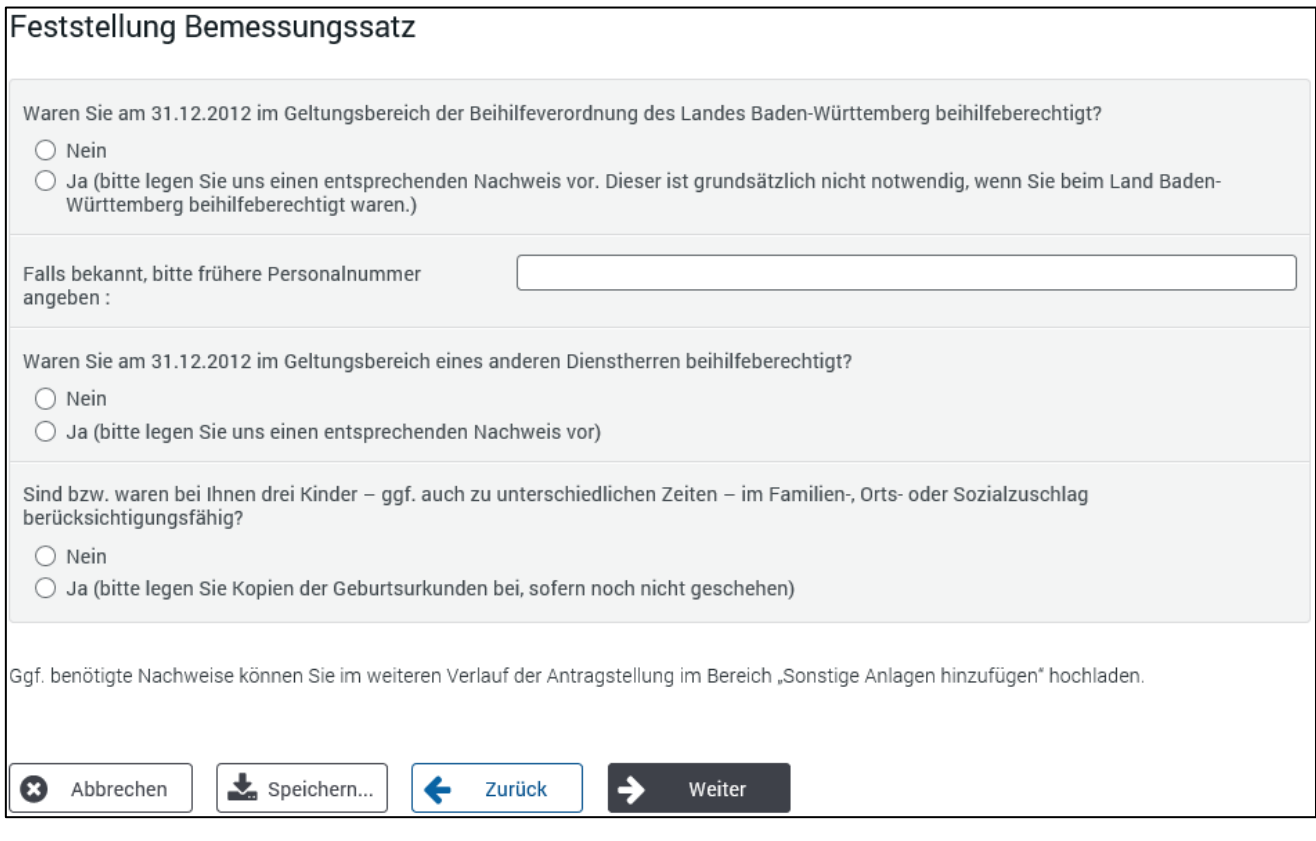

Bitte beantworten Sie die entsprechenden Fragen und klicken anschließend auf den "Weiter"-Button. Sie werden zu der Maske "[Kinder bei anderem Beihilfeberechtigten/Sonstige Änderungen](#page-10-1)" (siehe Punkt 4.6) weitergeleitet.

### <span id="page-10-1"></span><span id="page-10-0"></span>**4.6 Maske "Kinder bei anderen Beihilfeberechtigten"**

Bitte geben Sie hier an, ob Ihr Kind/Ihre Kinder bei einen anderen Beihilfeberechtigten ebenfalls berücksichtigungsfähig ist/sind.

Weiterhin haben Sie an dieser Stelle die Möglichkeit uns über einen Freitext sonstige Änderungen mitzuteilen.

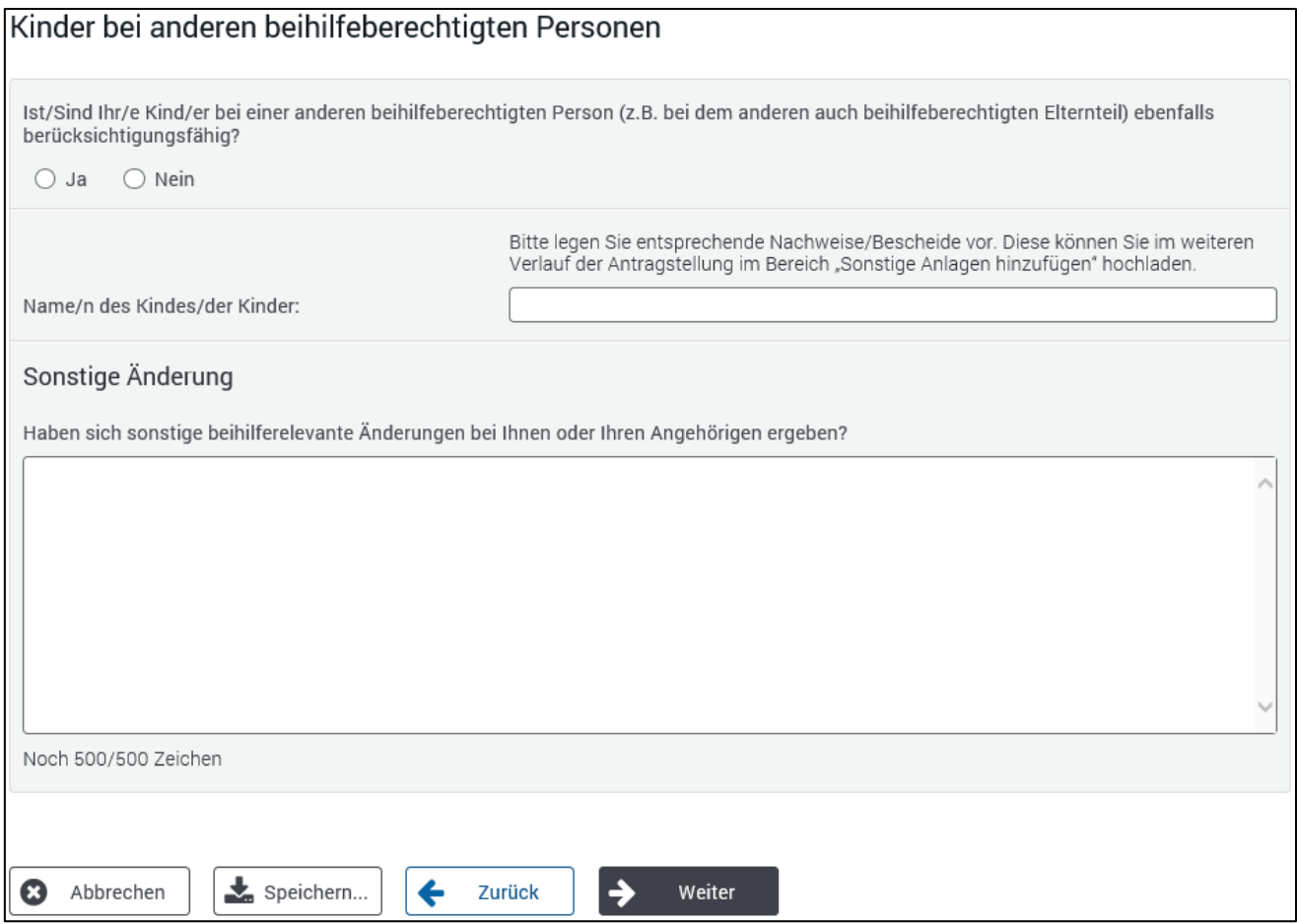

Klicken Sie anschließend bitte auf den "Weiter"-Button. Sie werden zu der Maske "[Erfassen von Be-](#page-11-0)legen/Pauschal [-Wichtige Angaben-](#page-11-0)" (siehe Punkt 5) weitergeleitet.

## <span id="page-11-0"></span>**5. Erfassen von Belegen/Pauschalen -Wichtige Angaben-**

Bevor Sie Ihre Belege einreichen bzw. Ihre Pauschalen beantragen, benötigen wir noch einige Angaben, um Ihren Antrag bearbeiten zu können. Hierzu steht Ihnen die nachfolgende Maske "Wichtige Angaben" zur Verfügung:

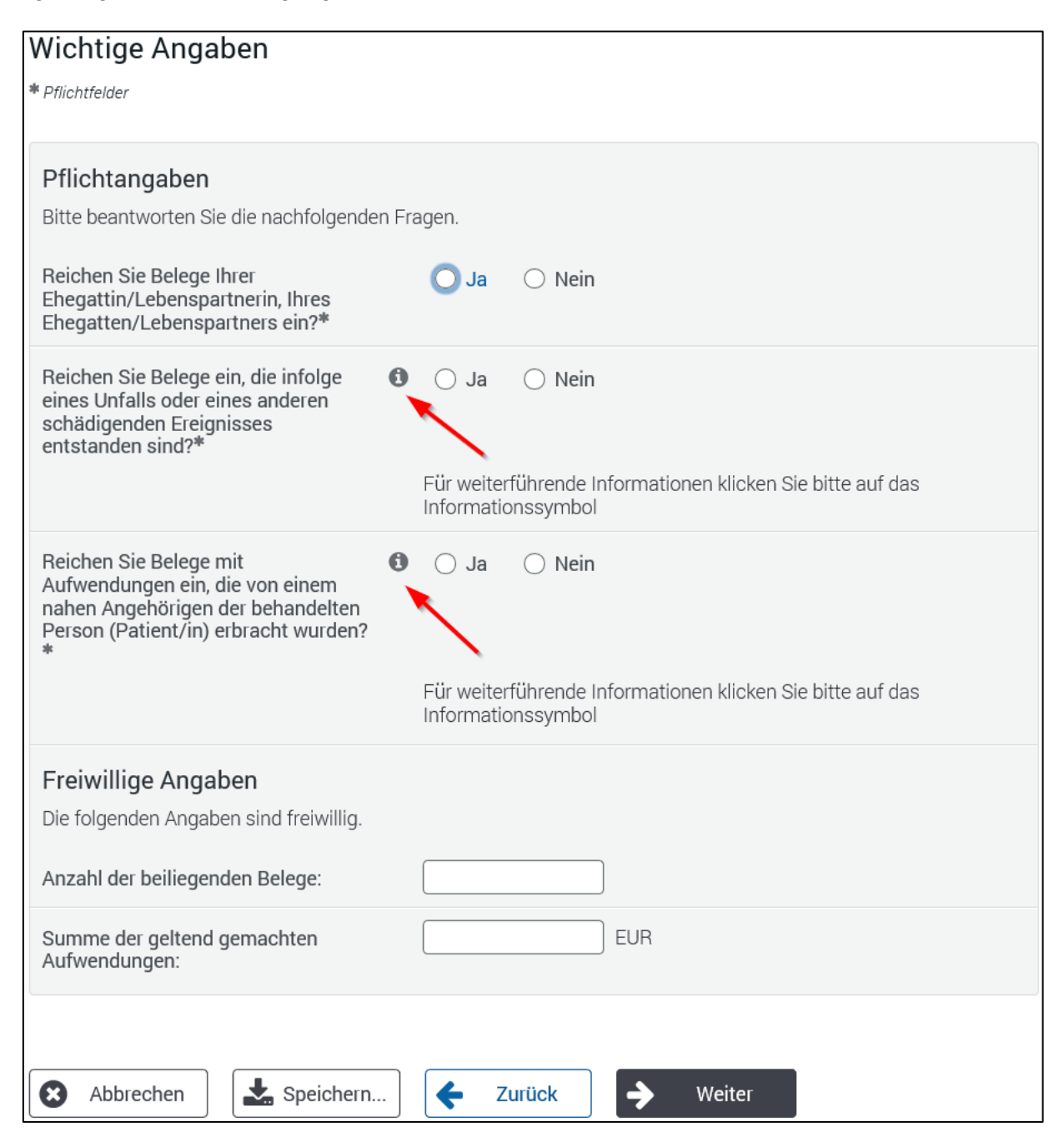

Klicken Sie anschließend bitte auf den "Weiter"-Button. Sie werden ggf. über die Maske "Wichtiger Hinweis" zu der Maske "[Belege einreichen](#page-12-2)" (siehe Punkt 5.1) weitergeleitet.

#### **Hinweise:**

- Beim Klicken auf das "i"-Symbol (siehe oben; rote Pfeile) erhalten Sie weitergehende Informationen.
- Reichen Sie zum ersten Mal Belege ein, die im Zusammenhang mit einem Unfall/schädigenden Ereignis stehen, benötigen wir eine Unfallmeldung (Vordruck LBV 325b). Diese Unfallmeldung können Sie über die Maske "[Sonstige Anlagen hinzufügen](#page-17-1)" (siehe Punkt 6) hochladen.
- Bitte beachten Sie auch die Hinweise zur Kennzeichnung entsprechender Belege in der Folgemaske "Wichtiger Hinweis" (ohne Abbildung).

### <span id="page-12-2"></span><span id="page-12-0"></span>**5.1 Belege hochladen**

### <span id="page-12-1"></span>**5.1.1 Maske "Belege hochladen"**

Über die Maske "Beleg hochladen" können Sie Ihre eingescannten/fotografierten Belege (Rechnungen/Rezepte) hochladen.

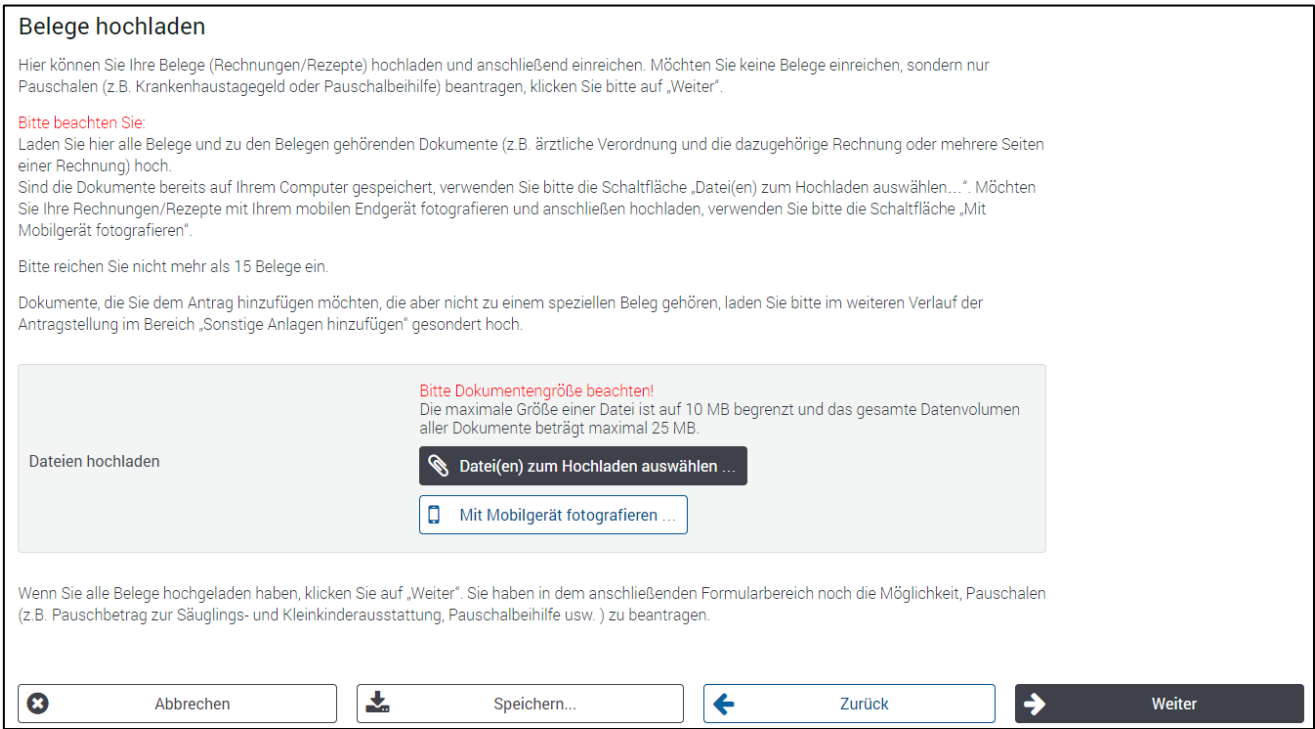

Verwenden Sie für die Antragstellung einen Computer stehen Ihnen zwei Möglichkeiten zur Verfügung. Sie können Ihre bereits auf Ihrem Computer gespeicherten Dokumente über den Button "Datei(en) zum Hochladen auswählen…" (siehe unten; roter Pfeil) auswählen und hochladen.

Alternativ können Sie über den Button "Mit Mobilgerät fotografieren" (siehe unten; grüner Pfeil) Ihre Rechnungen/Rezepte direkt mit Ihrem mobilen Endgerät (Smartphone oder Tablet) fotografieren und Ihrem Antrag beifügen.

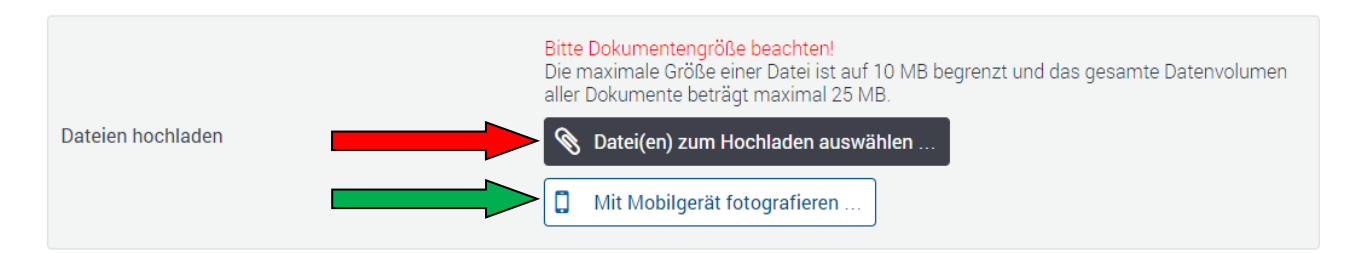

Die von Ihnen hochgeladenen Dateien werden in dem grau hinterlegten Bereich "Dateien hochladen" angezeigt (siehe unten, grüne Markierung).

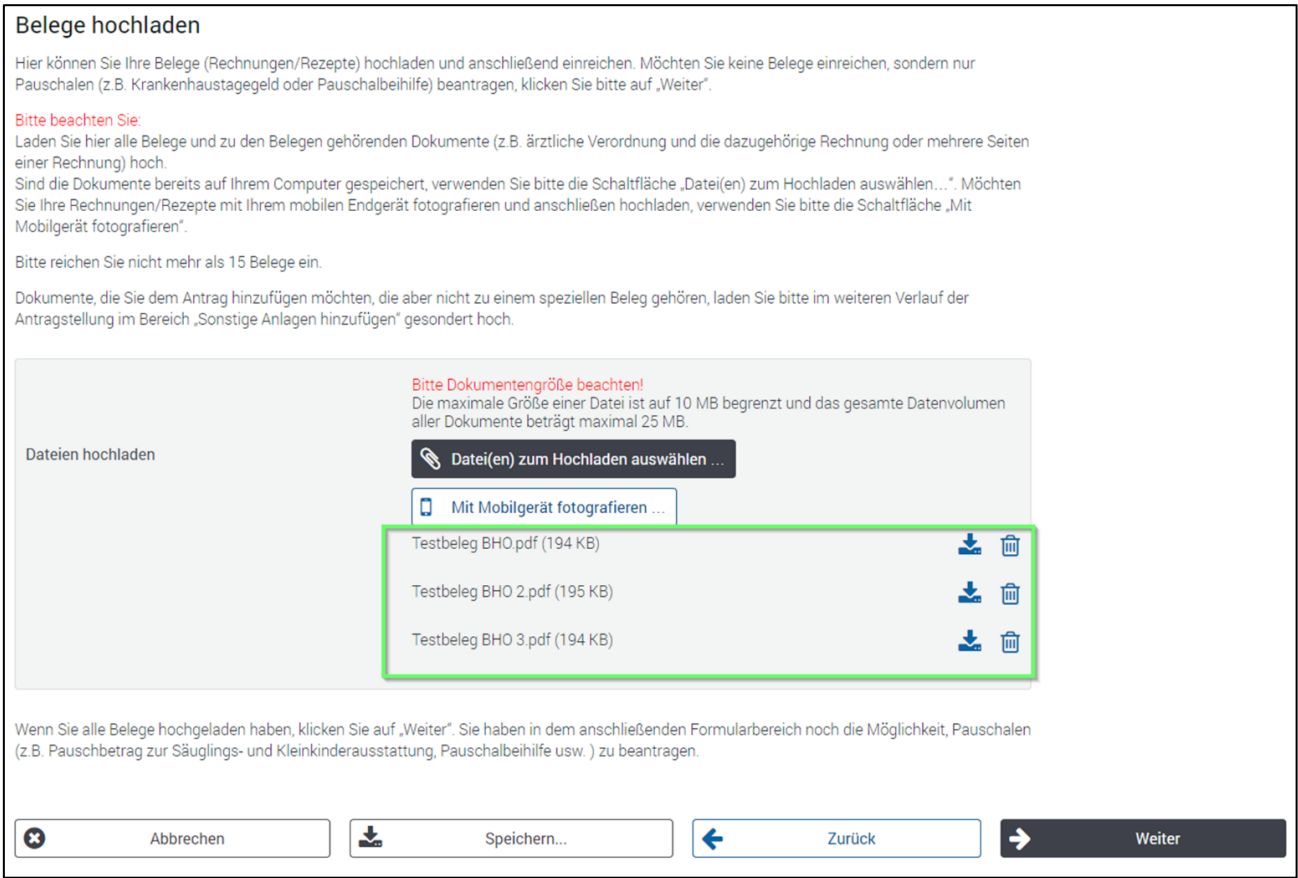

Weitere Informationen erhalten Sie unter dem Punkt 12 "[Hochladen von Dokumenten](#page-26-0)"

Haben Sie alle Belege hochgeladen, dann klicken Sie anschließend bitte auf den "Weiter"-Button.

Möchten Sie mit Ihrem Beihilfeantrag keine Belege sondern Pauschalen (Krankenhaustagegeld, Pauschbetrag zur Säuglings- und Kleinkinderausstattung, Pflegegeld usw.) beantragen, klicken Sie bitte auf "Weiter", um zu der Maske "[Pauschale beantragen](#page-15-2)" (siehe Punkt 5.2) weitergeleitet zu werden.

### <span id="page-14-1"></span><span id="page-14-0"></span>**5.1.2 Löschen von Belegen**

Die von Ihnen hochgeladenen Dateien können auch wieder gelöscht werden. Zum Löschen einer Datei klicken Sie bitte auf den "Löschen"-Button UU (siehe unten; roter Pfeil).

Bei Bedarf können Sie anschließend über den Button "Datei(en) zum Hochladen auswählen…" oder "Mit Mobilgerät fotografieren..." eine weitere Datei hochladen.

Die angezeigten Dateien können Sie auch wieder auf Ihren PC oder ihr mobiles Endgerät herunterladen. Hierzu verwenden Sie bitte den "Download"-Button (siehe unten; grüner Pfeil).

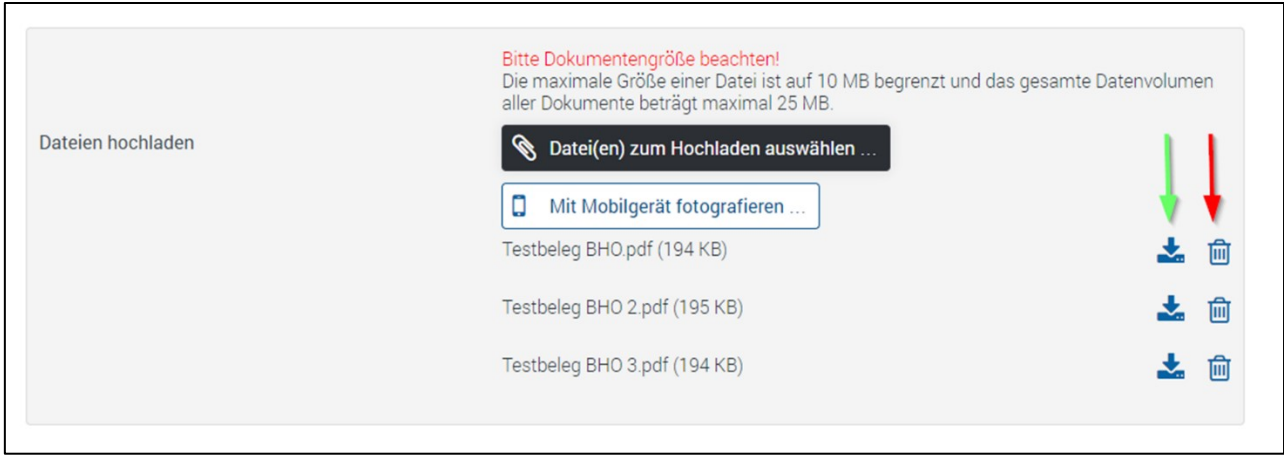

### <span id="page-15-2"></span><span id="page-15-0"></span>**5.2 Maske "Pauschale beantragen"**

Über diese Übersichtsmaske können Sie Pauschalen (Krankenhaustagegeld, Pflegegeld usw.) beantragen. Um eine Pauschale zu beantragen, klicken Sie bitte auf die Schaltfläche "Pauschale hin-zufügen" (siehe unten; roter Pfeil). Sie werden anschließend zu der Maske "[Pauschale](#page-15-3)" (siehe Punkt 5.2.1) weitergeleitet. Wollen Sie weitere Pauschalen einreichen, müssen Sie den Vorgang entsprechend wiederholen. Jede von Ihnen beantragte Pauschale wird auf dieser Seite nacheinander angezeigt.

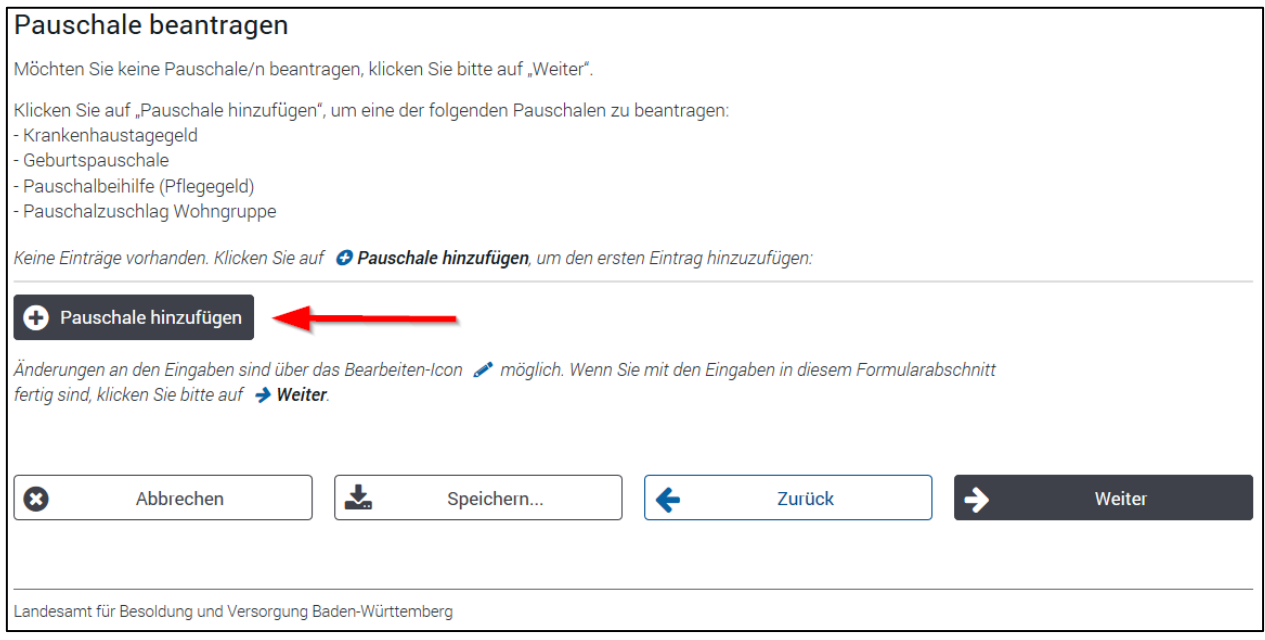

Möchten Sie mit Ihrem Beihilfeantrag keine Pauschalen beantragen, klicken Sie bitte auf den "Wei-ter "-Button um zu der Maske "[Sonstige Anlagen hinzufügen](#page-17-1)" (siehe Punkt 6) weitergeleitet zu werden.

### <span id="page-15-3"></span><span id="page-15-1"></span>**5.2.1 Maske "Pauschale"**

Über diese Maske wählen Sie die Art der Pauschale und die Person aus, für die die Pauschale beantragt wird.

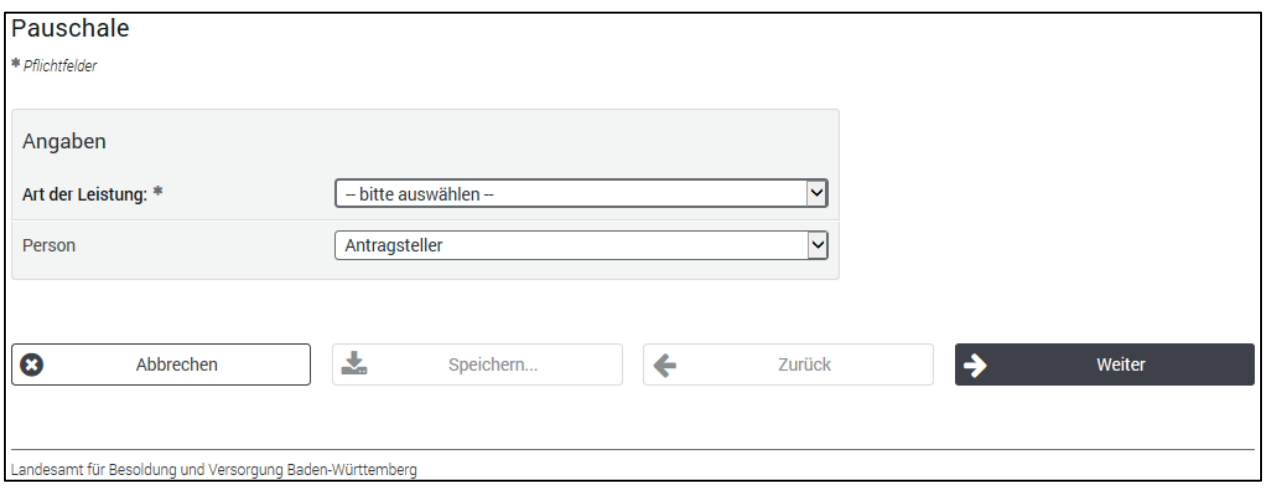

Klicken Sie bitte anschließend auf den "Weiter"-Button um zu der Maske "[Angaben zur Pauschale](#page-16-2)" (siehe Punkt 5.2.2) weitergeleitet zu werden.

#### <span id="page-16-2"></span><span id="page-16-0"></span>**5.2.2 Maske "Angaben zur Pauschale"**

Über diese Maske werden zusätzliche Informationen abgefragt, die für eine Gewährung einer Pauschale notwendig sind. Die Abfrage unterscheidet sich je nach ausgewählter Pauschalart. Exemplarisch ist hier die unten abgebildete Maske zur Beantragung eines Krankenhaustagegeldes dargestellt.

In der Regel muss für jede beantragte Pauschalart ein entsprechender Vordruck/Nachweis als An-lage hochgeladen werden (siehe Punkt 12 "[Hochladen von Dokumenten](#page-26-0)").

Verwenden Sie für die Antragstellung einen Computer stehen Ihnen zwei Möglichkeiten zur Verfügung. Sie können Ihre bereits auf Ihrem Computer gespeicherten Dokumente über den Button "Datei(en) zum Hochladen auswählen…" (siehe unten; roter Pfeil) auswählen und hochladen. Alternativ können Sie über den Button "Mit Mobilgerät fotografieren" (siehe unten; grüner Pfeil) Ihre Rechnungen/Rezepte direkt mit Ihrem mobilen Endgerät (Smartphone oder Tablet) fotografieren und Ihrem Antrag beifügen.

Verwenden Sie für die Antragstellung ein mobiles Endgerät (Smartphone oder Tablet) wird Ihnen der Button "Mit Mobilgerät fotografieren" (siehe unten; grüner Pfeil) nicht zusätzlich angezeigt. Über den Button "Datei(en) zum Hochladen auswählen..." (siehe unten; roter Pfeil) können Sie jedoch sowohl ein bereits gespeichertes Dokument hochladen als auch ein/e Rechnung/Rezept direkt fotografieren und Ihrem Antrag beifügen.

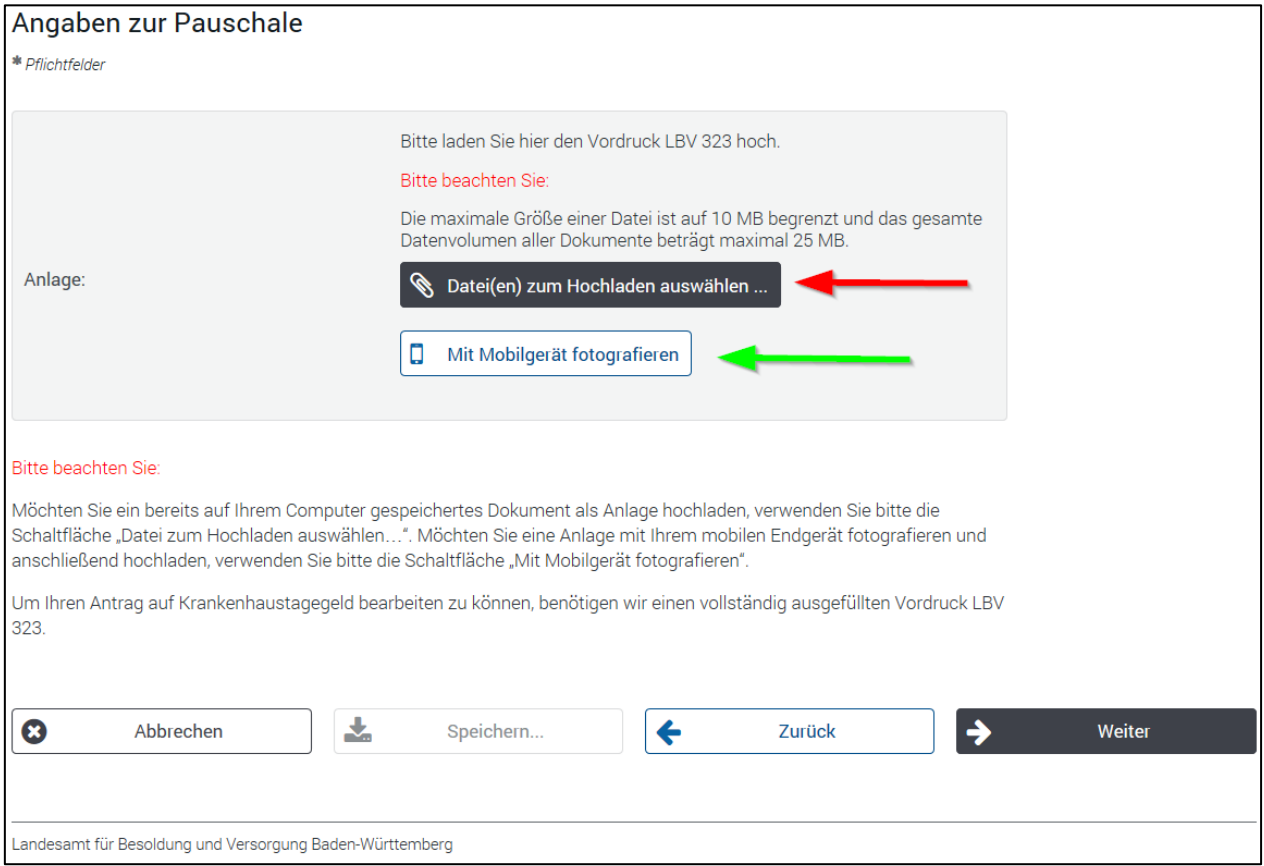

Klicken Sie anschließend bitte auf den "Weiter"-Button, um zu der Übersichtsmaske "[Pauschale be](#page-15-2)[antragen](#page-15-2)" (siehe Punkt 5.2) weitergeleitet zu werden.

#### <span id="page-16-1"></span>**5.2.3 Korrigieren oder Löschen von Pauschalen**

Das Korrigieren bzw. Löschen einer bereits eingegebenen Pauschale erfolgt sinngemäß wie bei ei-nem Beleg (siehe Punkt 5.1.2 "[Löschen oder Korrigieren von Belegen](#page-14-1)").

## <span id="page-17-1"></span><span id="page-17-0"></span>**6. Maske "Sonstige Anlagen hinzufügen"**

An dieser Stelle können Sie sonstige Anlagen zu Ihrem Beihilfeantrag hochladen. Hierzu stehen Ihnen zwei Möglichkeiten zur Verfügung. Sie können Ihre bereits auf Ihrem Computer gespeicherten Dokumente über den Button "Anlage hochladen..." (siehe unten; roter Pfeil) auswählen und hochladen. Alternativ können Sie auch über den Button "Mit Mobilgerät hochladen" (siehe unten; grüner Pfeil) den entsprechenden Vordruck/Nachweis direkt über Ihr mobiles Endgerät (Smartphone oder Tablet) fotografieren und als Anlage beifügen (siehe Punkt 12 "Hochladen von [Dokumenten](#page-30-0)").

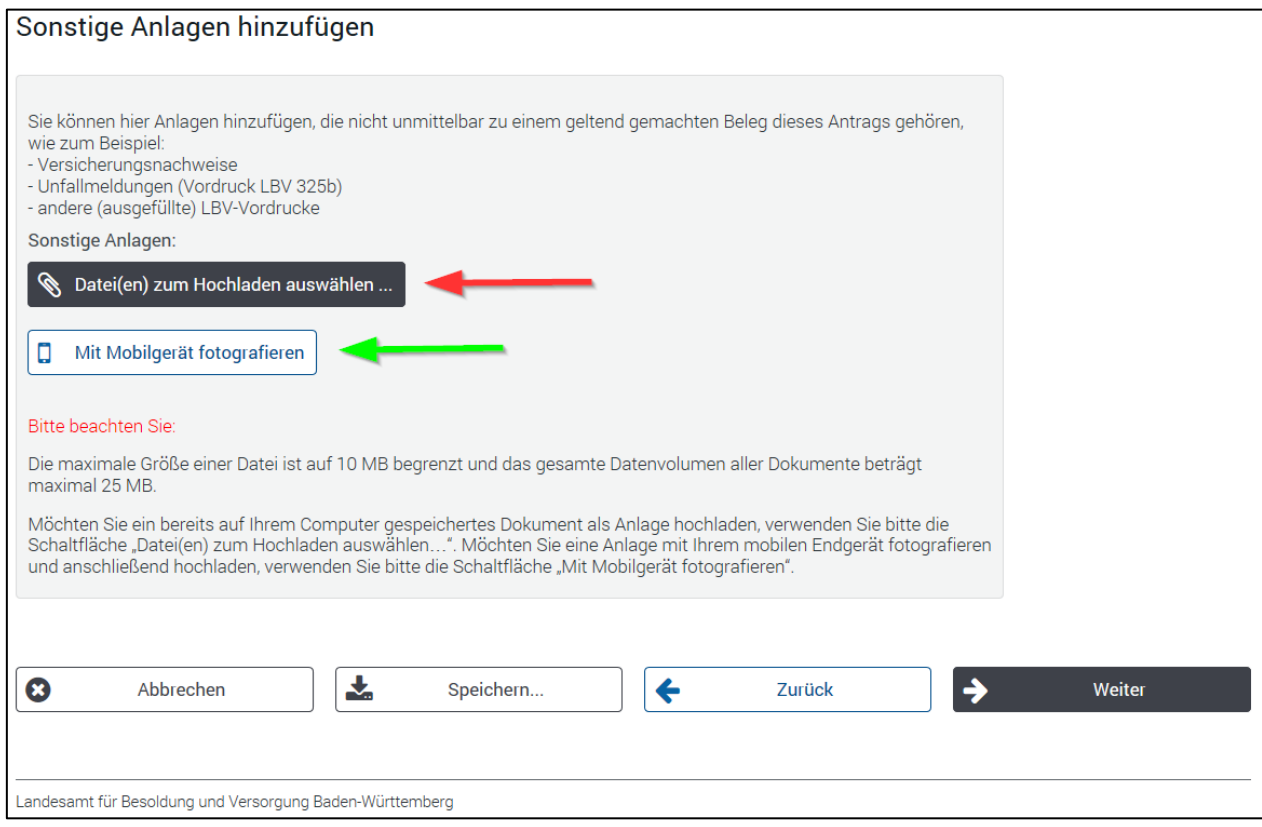

Klicken Sie anschließend bitte auf den "Weiter"-Button.

Haben Sie Belege Ihrer Ehegattin/Lebenspartnerin, Ihres Ehegatten/Lebenspartners eingereicht, werden Sie zur Maske "[Gesamtbetrag der Einkünfte](#page-18-1)" (siehe Punkt 7) weitergeleitet.

Haben Sie keine entsprechenden Belege eingereicht, werden Sie zur Maske "[Auskünfte](#page-19-1)" (siehe Punkt 8) weitergeleitet.

## <span id="page-18-1"></span><span id="page-18-0"></span>**7. Maske "Gesamtbetrag der Einkünfte"**

Diese Maske wird nur angezeigt, wenn Sie Aufwendungen für Ihre Ehegattin/Lebenspartnerin, Ihren Ehegatten/Lebenspartner beantragen.

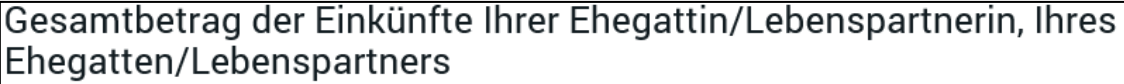

\* Pflichtfelder

Bitte geben Sie an, wie hoch die Einkünfte Ihrer Ehegattin/Lebenspartnerin, Ihres Ehegatten/Lebenspartners nach §78 Abs. 1a Landesbeamtengesetz waren/sind.

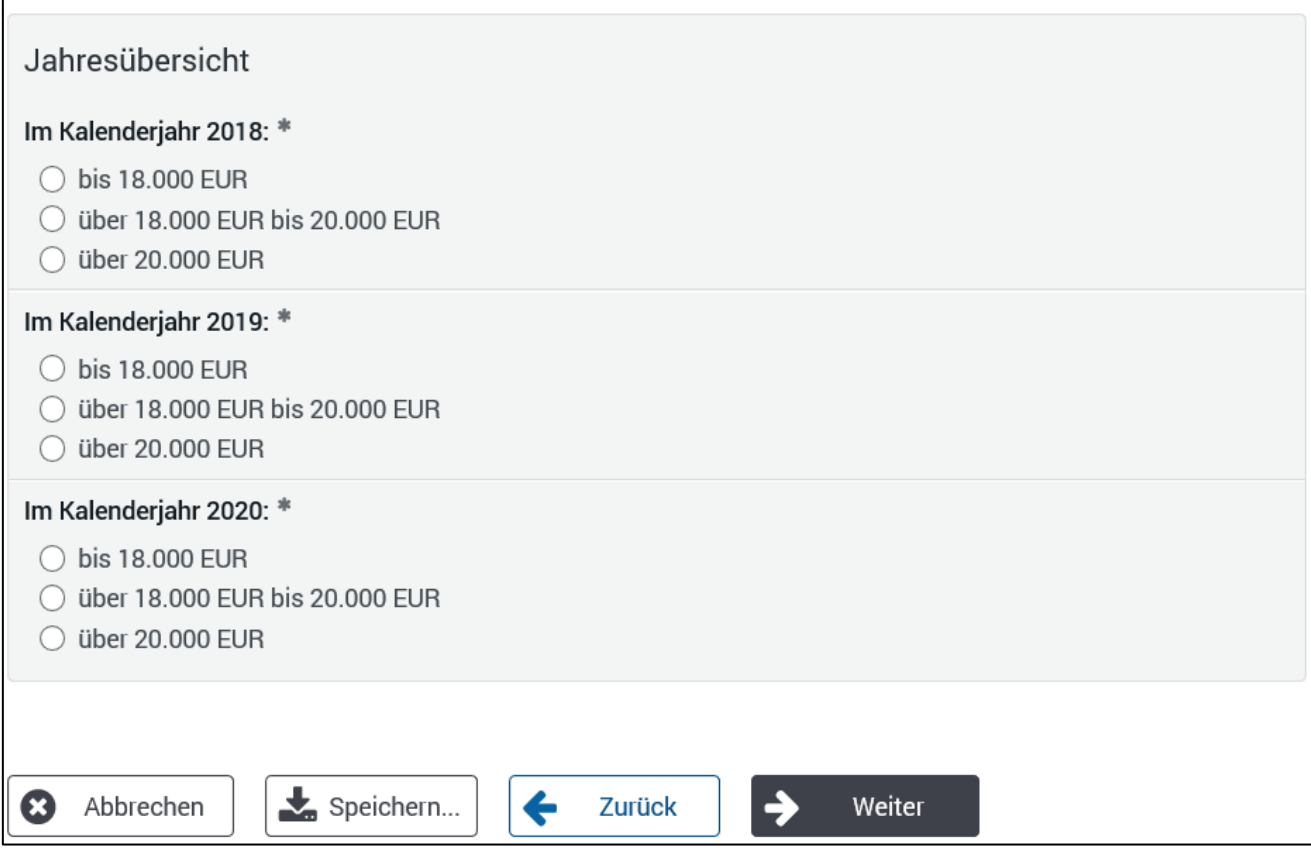

Klicken Sie bitte anschließend auf den "Weiter"-Button um zur Maske "[Auskünfte](#page-19-1)" (siehe Punkt 8) weitergeleitet zu werden.

## <span id="page-19-1"></span><span id="page-19-0"></span>**8. Maske "Auskünfte" (Telefonnummer/Einverständniserklärungen)**

An dieser Stelle können Sie Ihre Telefonnummer als Kontaktdaten hinterlegen. Weiterhin müssen Sie uns hier mitteilen (Frage 1 bis 4), in welchem Umfang Sie uns gestatten, ggf. notwendige telefonische Auskünfte zu Ihren eingereichten Aufwendungen einzuholen.

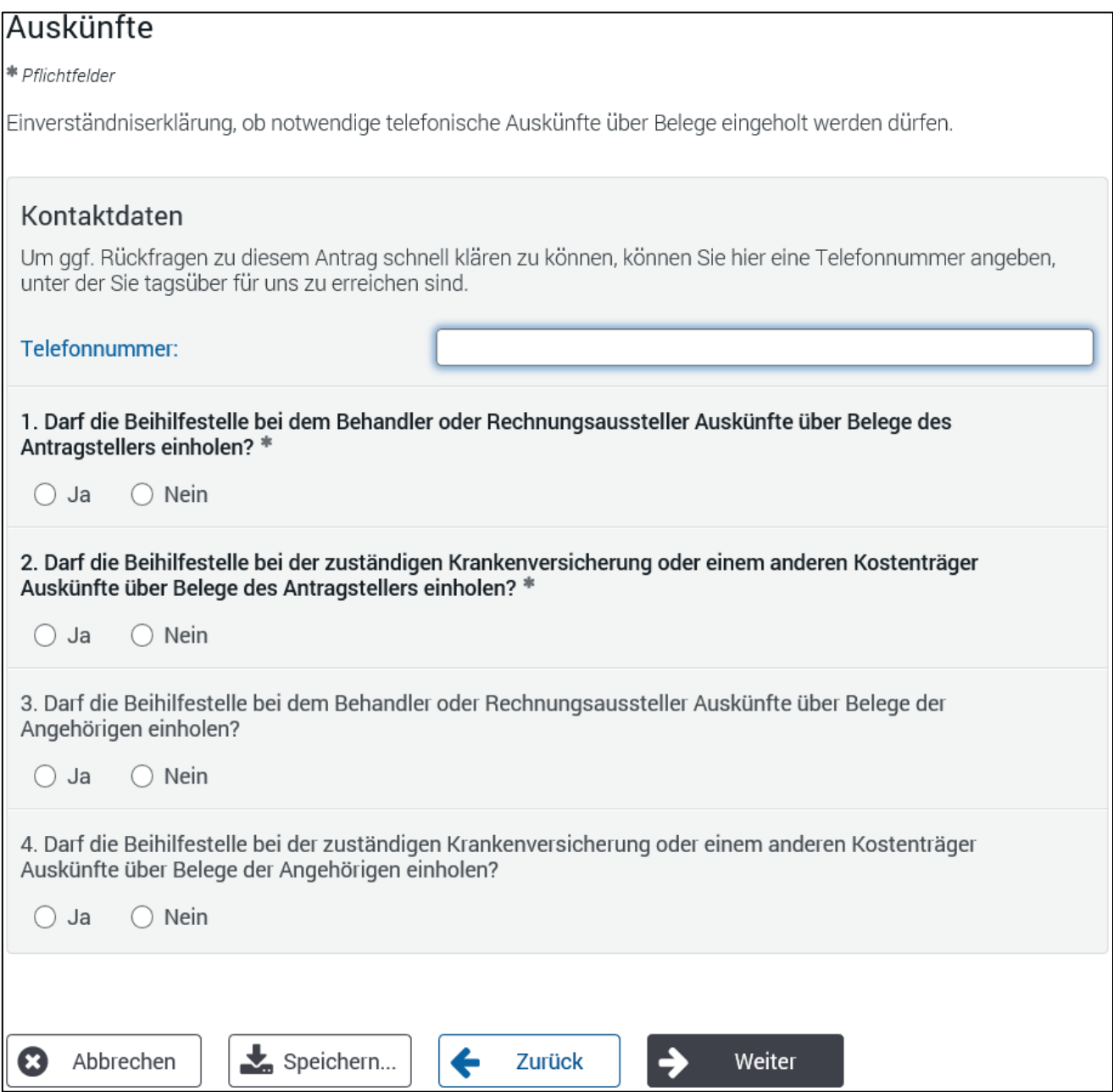

Beantworten Sie hier bitte die entsprechenden Fragen und klicken Sie anschließend auf den "Weiter"-Button, um Ihren Beihilfeantrag elektronisch einzureichen.

## <span id="page-20-0"></span>**9. Bestätigen der Richtigkeit der Angaben und Absenden des Antrages**

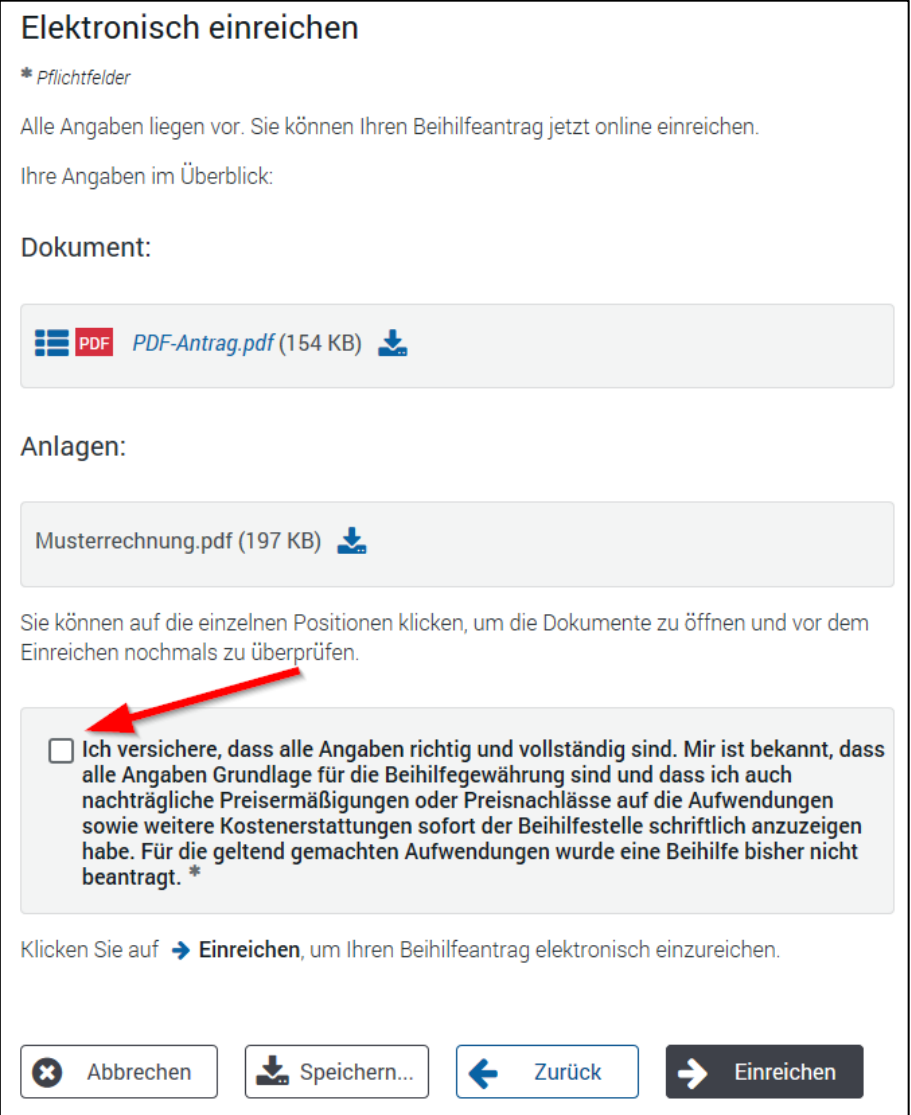

Sie haben hier die Möglichkeit, sich Ihren ausgefüllten Beihilfeantrag anzeigen zu lassen, indem Sie auf das entsprechende PDF-Dokument klicken.

Zusätzlich können Sie sowohl Ihren ausgefüllten Beihilfeantrag als auch sämtliche Anlagen durch

einen Klick auf das öffnen bzw. speichern.

Sobald Sie die Richtigkeit Ihrer Angaben bestätigt haben (siehe oben; roter Pfeil), können Sie Ihren Antrag durch einen Klick auf den "Einreichen"-Button an das LBV senden.

#### **Hinweis:**

Wir empfehlen Ihnen an dieser Stelle, vor dem Einreichen den Antrag noch über den Button "Speichern" zu speichern. Bitte beachten Sie dazu auch den [Punkt 11](#page-22-2) dieser Anleitung. So können Sie im Falle eines Übertragungsfehlers den Antrag zu einem späteren Zeitpunkt noch einmal einreichen, ohne die Angaben der Belege erneut eingeben zu müssen.

# <span id="page-21-0"></span>**10.Abschlussmaske**

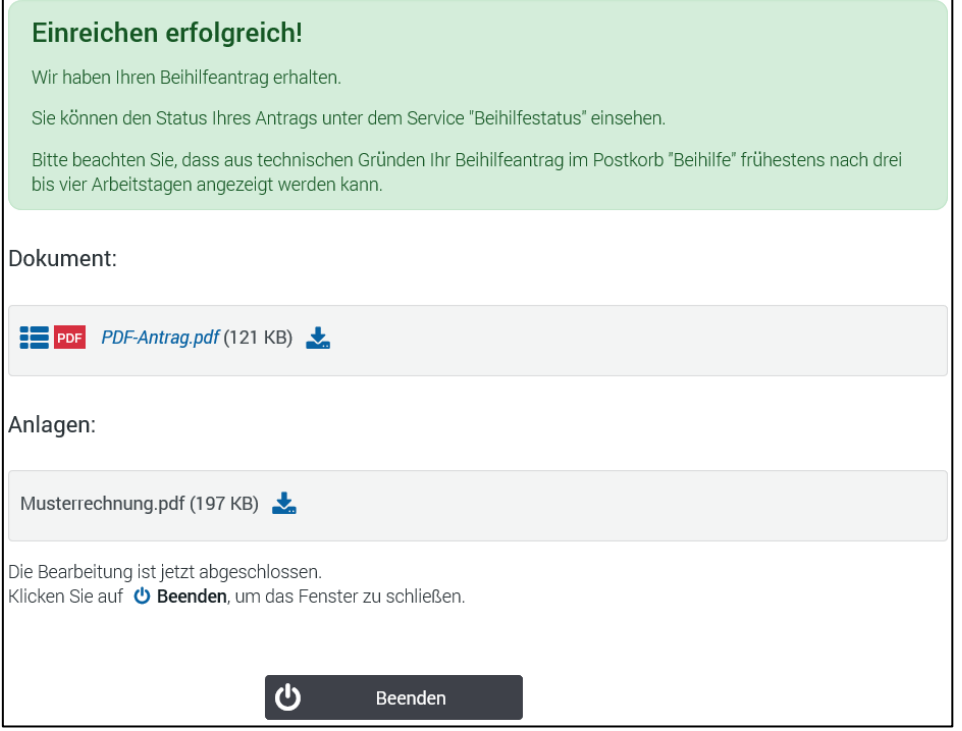

Sie sehen an dieser Stelle noch einmal die an das LBV geschickten Dokumente im PDF-Format. Diese Dokumente können Sie sich noch einmal anzeigen lassen oder auf Ihrem Computer abspeichern. Zum Abschließen des Vorgangs klicken Sie bitte auf den "Beenden"-Button.

Ein eventuell erscheinendes Windows-Fenster mit der Frage "Ob Sie das Fenster schließen wollen" bitte mit "Ja" beantworten. Sie befinden sich jetzt wieder im Kundenportal. Bitte vergessen Sie nicht, sich wieder aus dem Kundenportal abzumelden.

## <span id="page-22-2"></span><span id="page-22-0"></span>**11.Speicherfunktion**

Sobald Sie die Anwendung "Beihilfeantrag Online" gestartet haben, können Sie Ihren Antrag über den Button "Speichern..." zwischenspeichern. Alle bis dahin gemachten Angaben und sämtliche bereits hochgeladene Dokumente werden abgespeichert.

### <span id="page-22-1"></span>**11.1 Speichern eines Antrags**

Wenn Sie den Button "Speichern..." anklicken, wird Ihnen folgende Maske angezeigt:

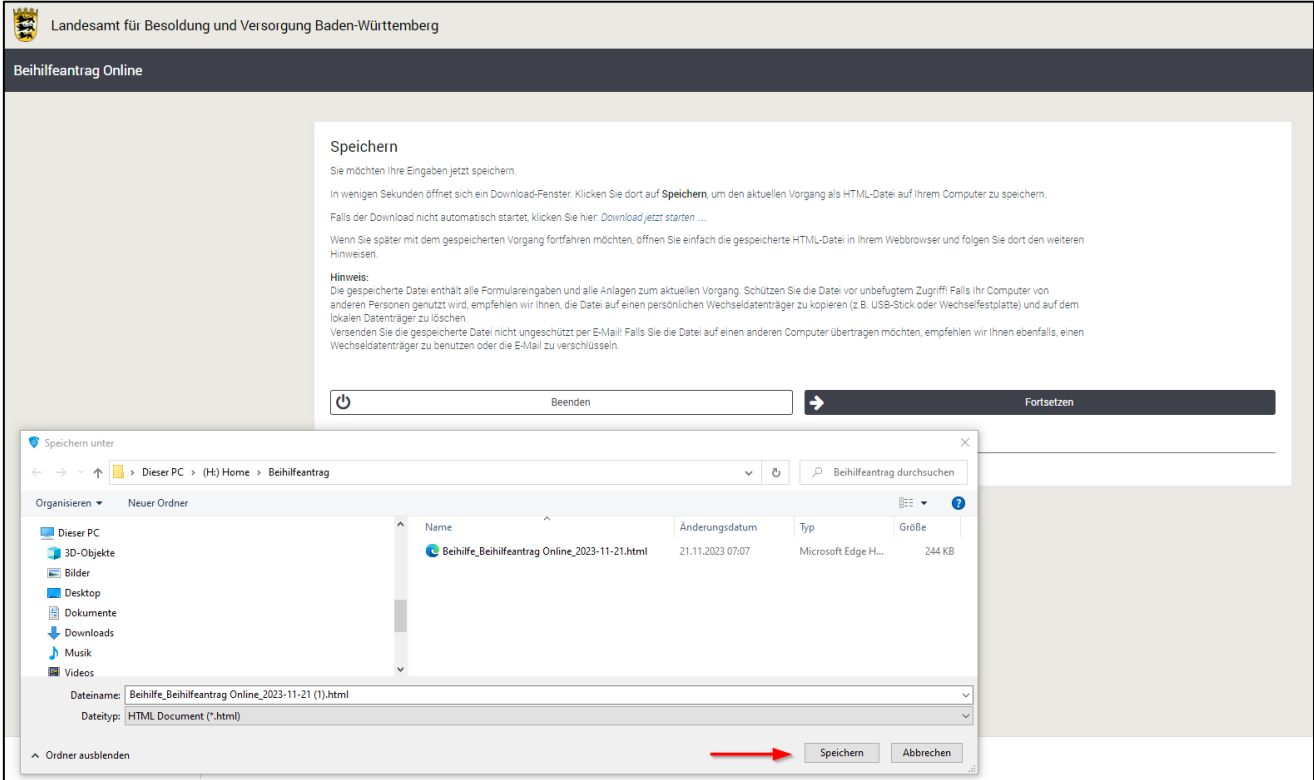

Gleichzeitig öffnet sich automatisch ein (Windows) Explorer-Fenster:

Geben Sie hier den gewünschten Speicherort auf Ihrem Computer an, an dem der Beihilfeantrag gespeichert werden soll.

Der vorgeschlagene Dateiname kann geändert werden. Das Dateiformat "html" darf keinesfalls geändert werden.

Klicken Sie anschließend den "Speichern"-Button, um den Antrag an der entsprechenden Stelle zu speichern (siehe oben, roter Pfeil).

Wie Sie den gespeicherten Antrag zu einem späteren Zeitpunkt wieder starten können, erfahren Sie im nächsten Kapitel.

#### **Hinweis:**

Je nach verwendetem Browser und Betriebssystem können die dargestellten Masken variieren.

### <span id="page-23-0"></span>**11.2 Öffnen eines gespeicherten Antrags**

Um die Bearbeitung Ihres gespeicherten Antrags fortzusetzen, ist es notwendig, dass Sie sich wie bereits unter Punkt 1 "[Anmeldung Beihilfeantrag Online](#page-1-1)" anmelden und auf den Link "Beihilfeantrag Online" klicken. In der darauf erscheinenden Startmaske steht Ihnen ein Uploadfunktion zur Verfügung (siehe unten; roter Pfeil). Bitte beachten Sie, dass über das Uploadfunktion keine Rechnungen, Belege, etc. hochgeladen werden können.

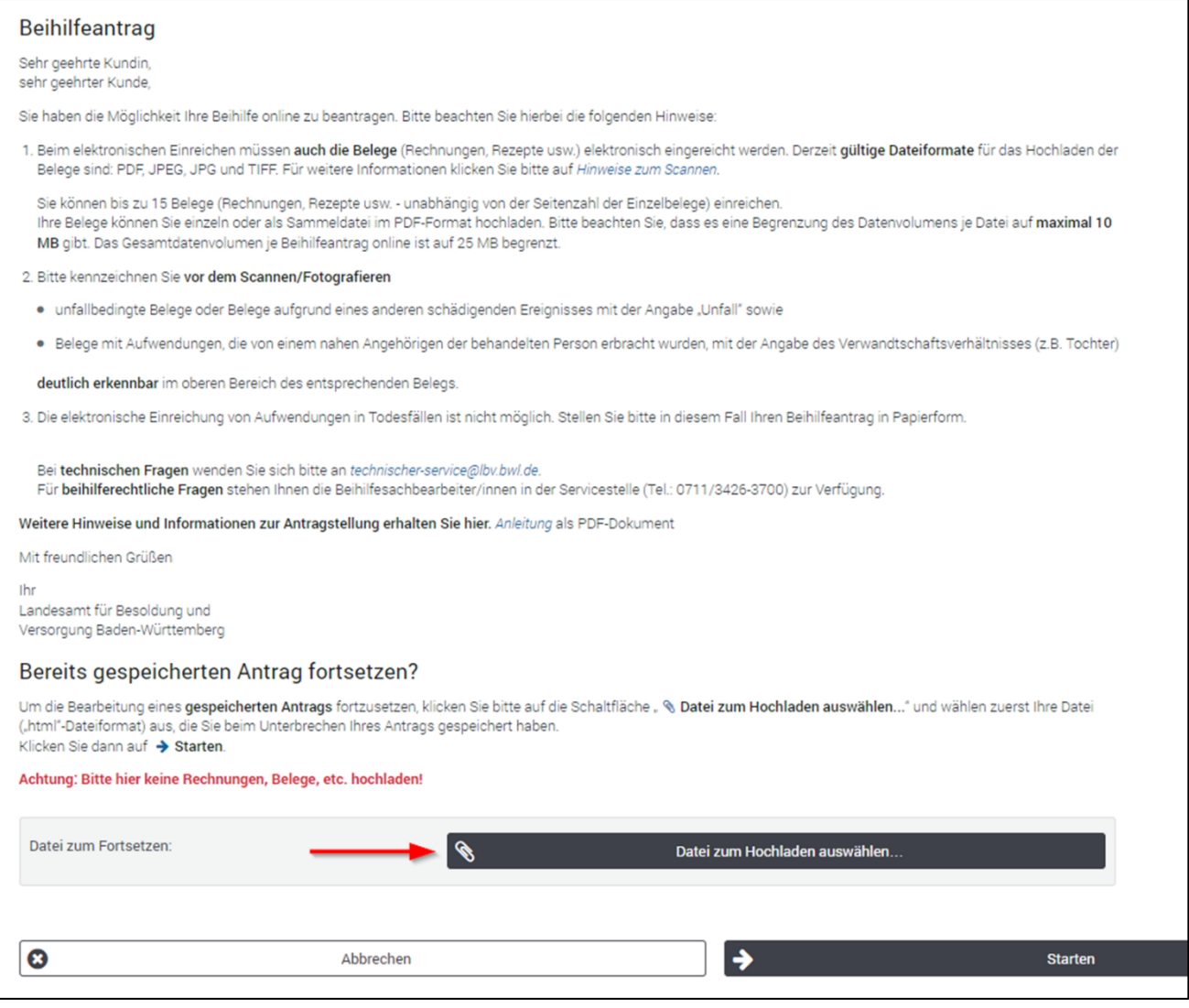

Sofern Sie auf den Button "Datei zum Hochladen auswählen" klicken, können Sie den gespeicherten Vorgang an dem abgelegten Ort raussuchen und mit einem Doppelklick hochladen. Alternativ haben Sie ebenfalls noch die Möglichkeit den Vorgang über den "Öffnen"-Button hochzuladen.

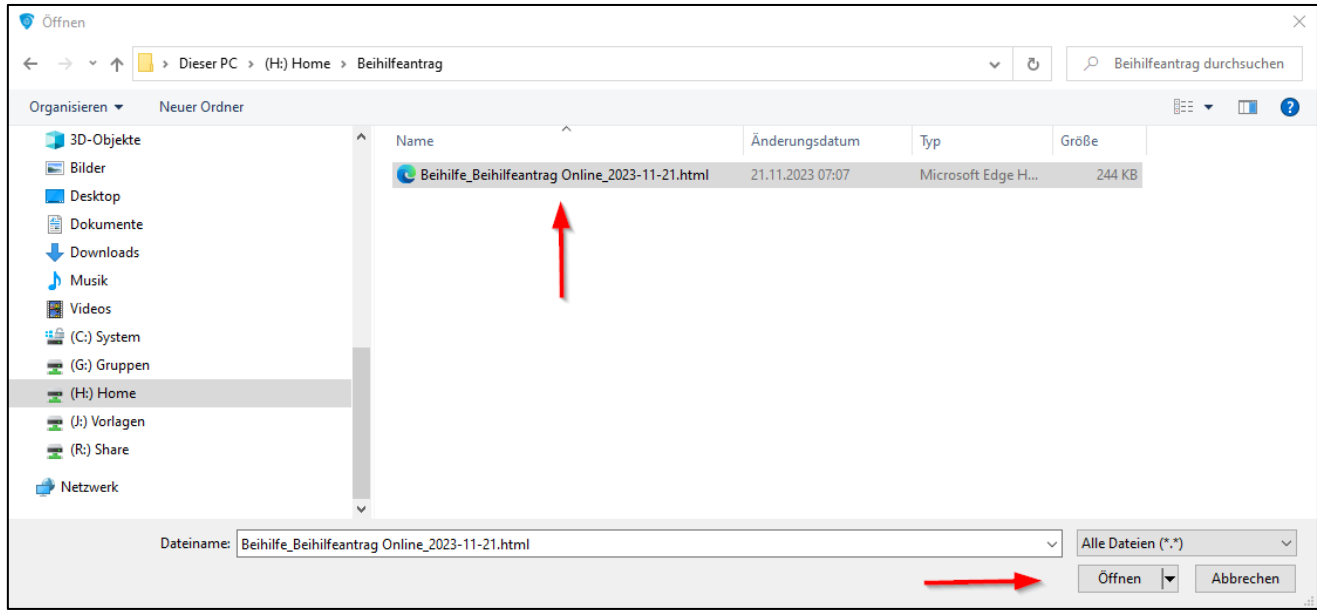

Daraufhin erscheint erneut die Startmaske, in welcher nun der aufgerufene Vorgang ersichtlich ist (siehe unten; roter Pfeil).

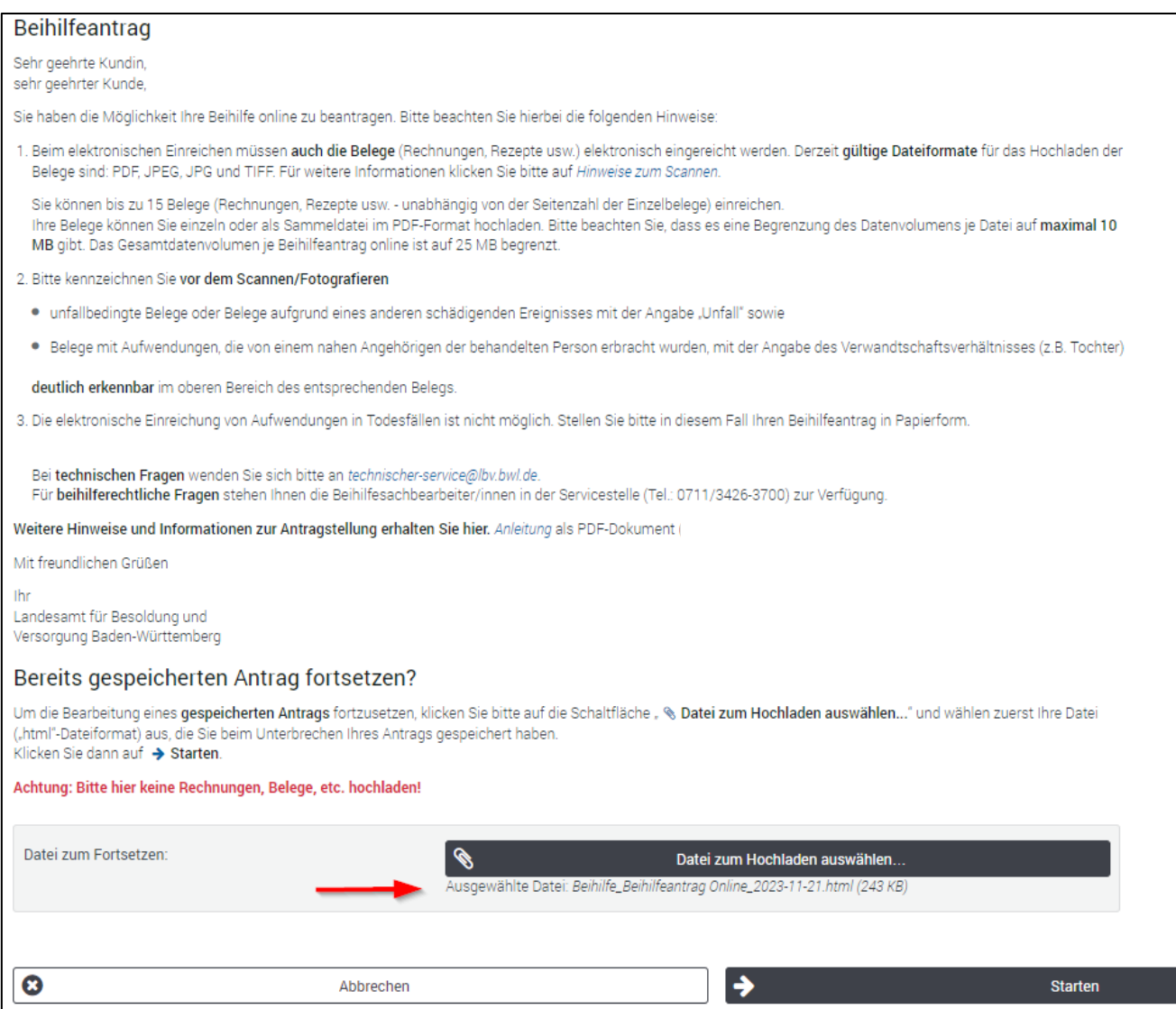

Sofern man auf den "Starten"-Button geklickt hat, findet man den gespeicherten Vorgang in seiner ursprünglichen Fassung wieder. Es wird die Maske <u>"[Antrag auf Beihilfe](file://///bk.bwl.net/LBV/Organisation/Ref27/0374.9_02_%20Online-A._Kundenportal_Newsletter/Anleitung%20zum%20BHO%20-%20Kundenportal/Antragstellung%23_3._Maske_)</u>" (siehe Punkt 3) angezeigt.

## <span id="page-26-0"></span>**12.Hochladen von Dokumenten (Anlage/Beleg/Datei)**

Sie haben während des Antragsvorgangs mehrmals die Möglichkeit Dokumente (Rechnungen, Vordrucke, Nachweise) als Anlage zu Ihrem Beihilfeantrag hochzuladen. Hierbei unterscheiden sich die Arten der Hochladefunktion danach, ob die Antragstellung über einen Computer oder ein mobiles Endgerät erfolgt. Nachfolgend möchten wir Ihnen die unterschiedlichen Hochladefunktionen anhand der Maske "Angaben zum Beleg" exemplarisch erläutern:

### <span id="page-26-1"></span>**12.1 Antragstellung mit einem Computer**

Verwenden Sie für die Antragstellung einen Computer stehen Ihnen zwei Möglichkeiten zur Verfügung. Sie können Ihre bereits auf Ihrem Computer gespeicherten Dokumente über den Button "Datei(en) zum Hochladen auswählen…" (siehe unten; roter Pfeil) auswählen und hochladen. Alternativ können Sie über den Button "Mit Mobilgerät fotografieren" (siehe unten; grüner Pfeil) Ihre Rechnungen/Rezepte direkt mit Ihrem mobilen Endgerät (Smartphone oder Tablet) fotografieren und Ihrem Antrag beifügen.

#### <span id="page-26-2"></span>**12.1.1 Antragstellung mit einem Computer - Hochladen gespeicherter Dokumente-**

Haben Sie Ihre Rechnungen/Rezepte bereits gescannt bzw. fotografiert und auf Ihrem Computer gespeichert, klicken Sie bitte in der jeweiligen Maske auf den Button "Datei(en) zum Hochladen auswählen…" bzw. (siehe unten; roter Pfeil).

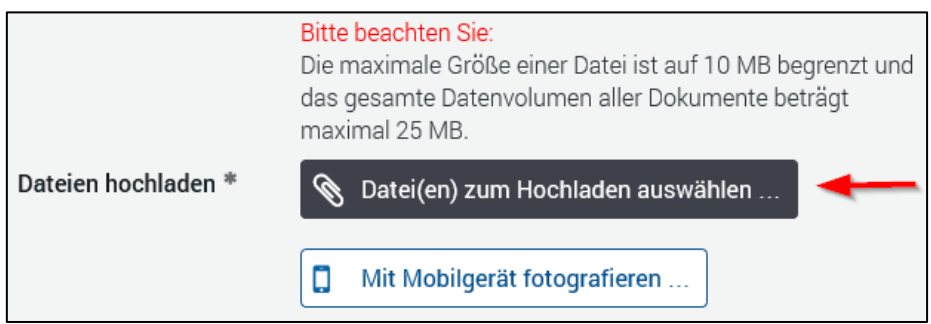

Anschließend öffnet sich Ihr Explorer (siehe unten). Dort können Sie Ihr gespeichertes Dokument suchen und auswählen.

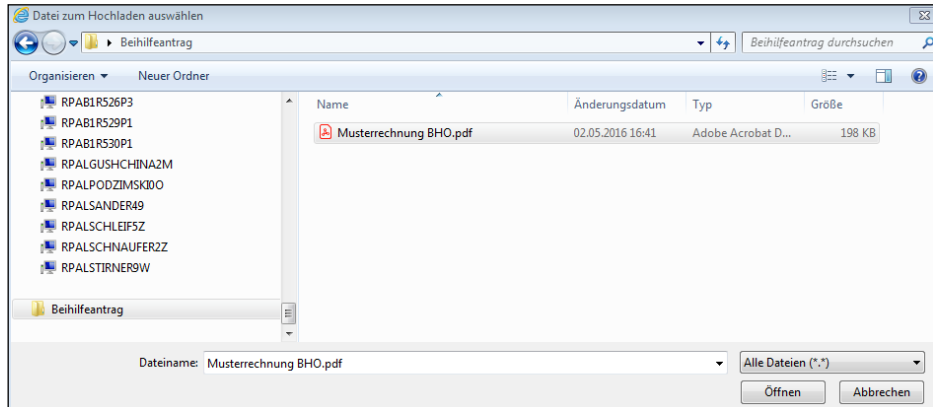

**Hinweis:** Je nach verwendetem Betriebssystem kann die Dateiauswahl unterschiedlich gestaltet sein!

Nachdem Sie Ihr Dokument markiert haben, klicken Sie auf den "Öffnen"-Button und das Dokument wird zu Ihrem Antrag hochgeladen.

Das hochgeladene Dokument wird anschließend angezeigt (siehe unten; roter Pfeil).

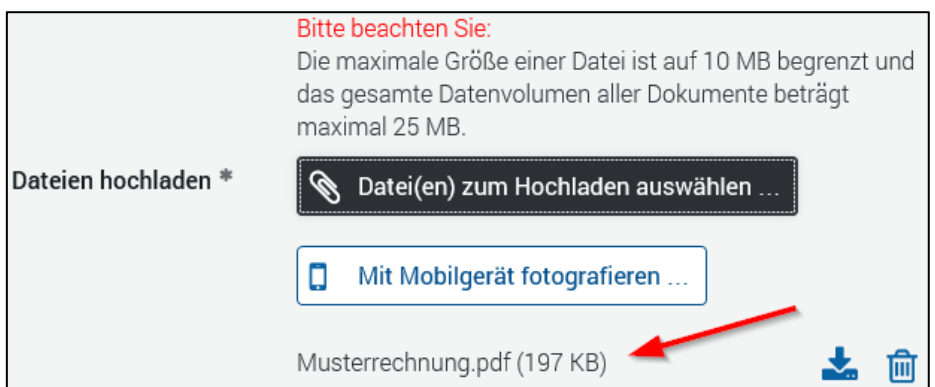

#### **Hinweise:**

Bitte überprüfen Sie am besten an dieser Stelle, ob Sie das richtige (zum Beleg bzw. zur Pauschale gehörende) Dokument hochgeladen haben und ob das hochgeladene Dokument lesbar ist (indem Sie entweder direkt auf das betreffende PDF-Dokument oder auf das Diskettensymbol klicken).

Falls Sie das falsche Dokument ausgewählt haben oder das Dokument nicht lesbar sein sollte, können Sie dieses über den Löschen-Button "  $\overline{m}$ " wieder entfernen und anschließend das richtige Dokument hochladen.

### <span id="page-28-0"></span>**12.1.2 Antragstellung mit einem Computer -Belege mit Mobilgerät fotografieren-**

Verwenden Sie für die Antragstellung einen Computer und möchten Sie Ihre Rechnungen/Rezepte mit Ihrem Smartphone oder Tablet fotografieren und Ihrem Antrag beifügen, klicken Sie bitte auf den Button "Mit Mobilgerät fotografieren" (siehe unten; roter Pfeil)

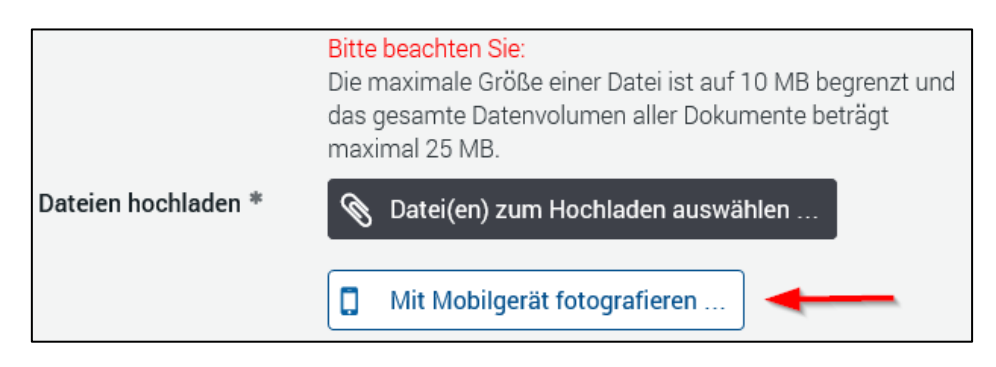

Anschließend öffnet sich das nachfolgende Fenster. Mit Ihrem mobilen Endgerät müssen Sie jetzt den QR-Code scannen

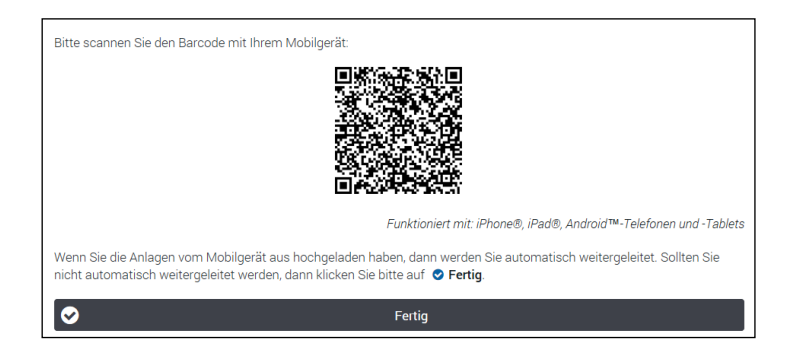

Sollten Sie mit Ihrem mobilen Endgerät noch nicht im Kundenportal des LBV angemeldet sein, müssen Sie sich einloggen.

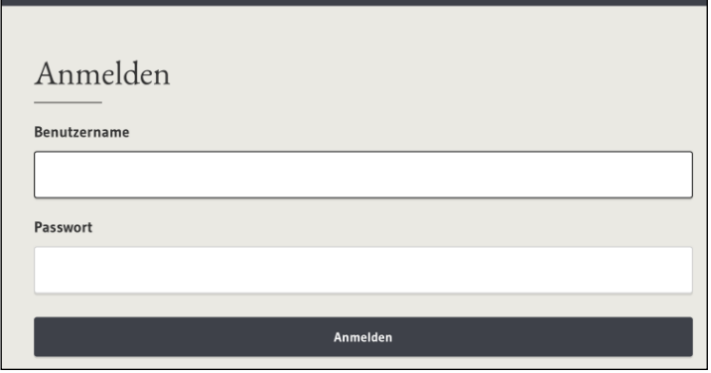

Anschließend können Sie über das nachfolgende Fenster Ihr Dokument, welches Sie hochladen wollen, auswählen. Klicken Sie hierzu auf den Button "Datei zum Hochladen auswählen...". Nun können Sie entscheiden, ob Sie Ihr/e Rechnung/Rezept direkt fotografieren möchten (Foto od. Video aufnehmen) oder ob Sie ein bereits gemachtes Foto hochladen wollen (Fotomediathek/Durchsuchen).

Klicken Sie bitte anschließend auf den "Hochladen"-Button.

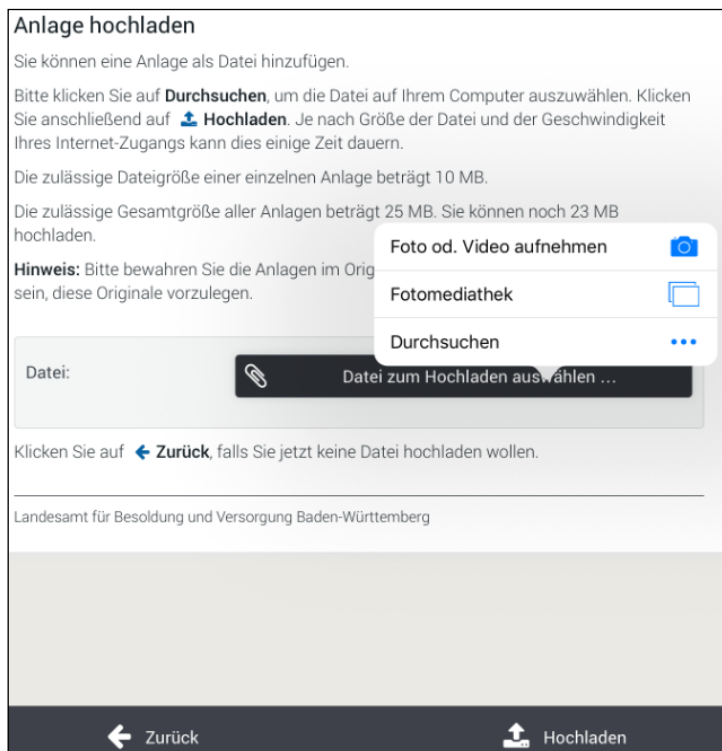

Daraufhin schließt sich auf Ihrem mobilen Endgerät die entsprechende Maske und im Browser Ihres Computers wird das hochgeladene Dokument angezeigt (siehe roter Pfeil):

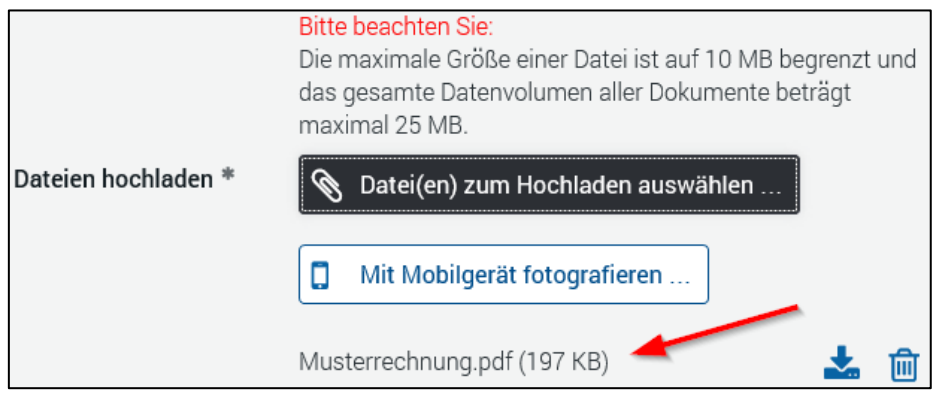

### <span id="page-30-0"></span>**12.2 Antragstellung mit einem mobilen Endgerät -Hochladen von Dokumenten-**

Verwenden Sie für die Antragstellung ein mobiles Endgerät (Smartphone oder Tablet) können Sie über den Button "Datei(en) zum Hochladen auswählen..." (siehe unten; roter Pfeil) sowohl ein bereits gespeichertes Dokument hochladen als auch ein/e Rechnung/Rezept direkt fotografieren und Ihrem Antrag beifügen.

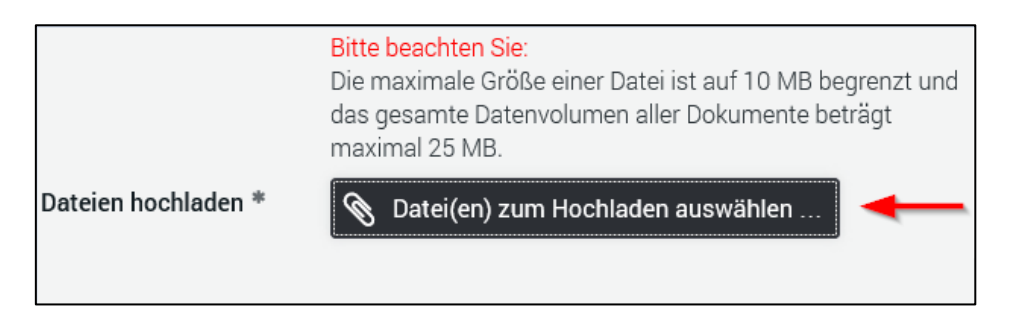

Anschließend können Sie über das nachfolgende Fenster Ihr Dokument, welches Sie hochladen wollen, auswählen. Klicken Sie hierzu auf den Button "Datei(en) zum Hochladen auswählen...". Nun können Sie entscheiden, ob Sie Ihr/e Rechnung/Rezept direkt fotografieren möchten (Foto od. Video aufnehmen) oder ob Sie ein bereits gemachtes Foto hochladen wollen (Fotomediathek/Durchsuchen).

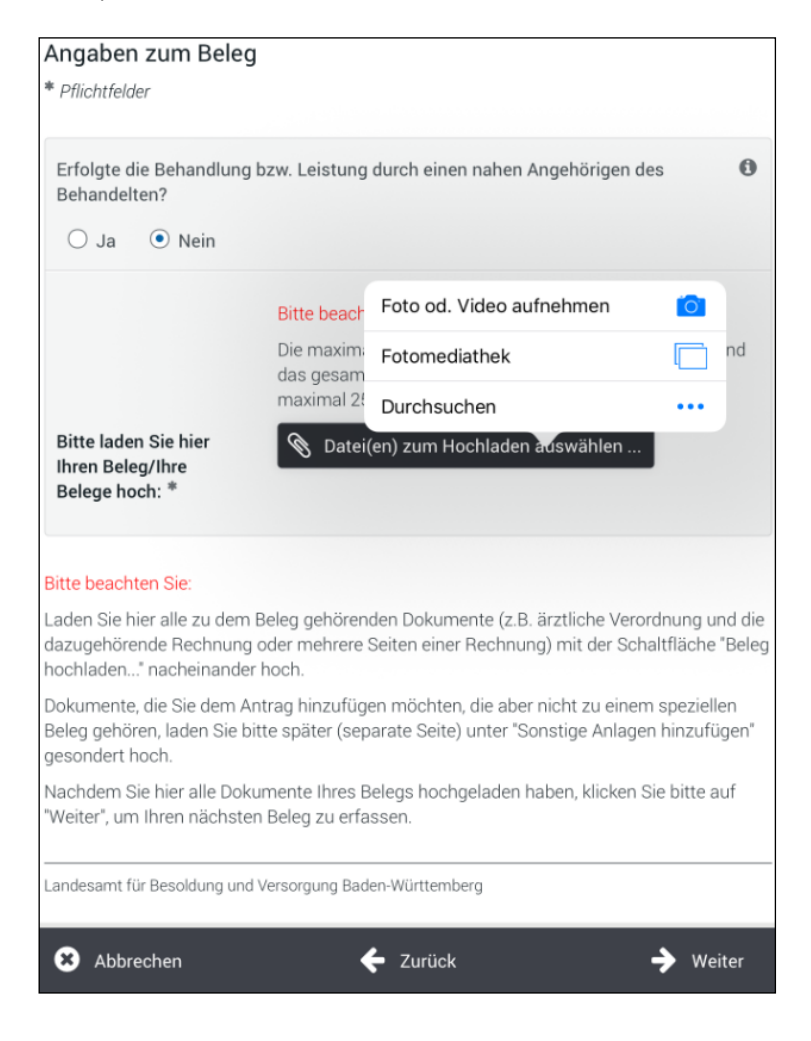

Das hochgeladene Dokument wird anschließend angezeigt (siehe unten; roter Pfeil).

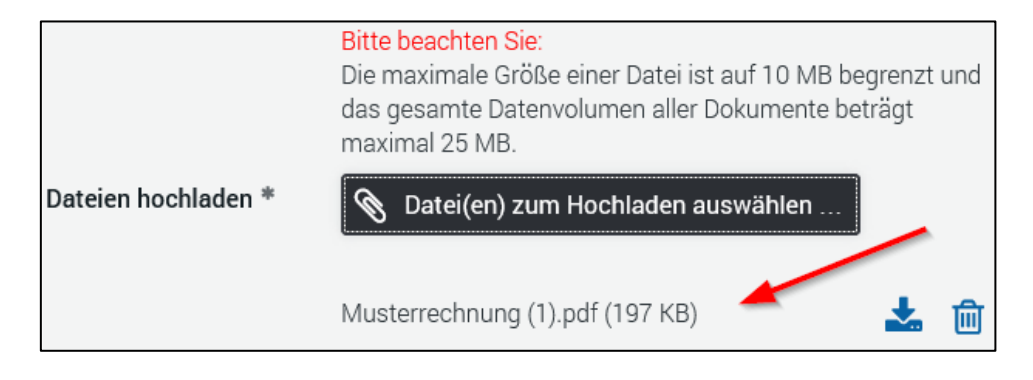

# <span id="page-32-0"></span>**13.Fehlermeldungen und Lösungsvorschläge**

### <span id="page-32-1"></span>**Probleme beim Hochladen von Dokumenten**

**Problem:** Ich bekomme beim Hochladen eines Dokumentes die folgende Fehlermeldung:

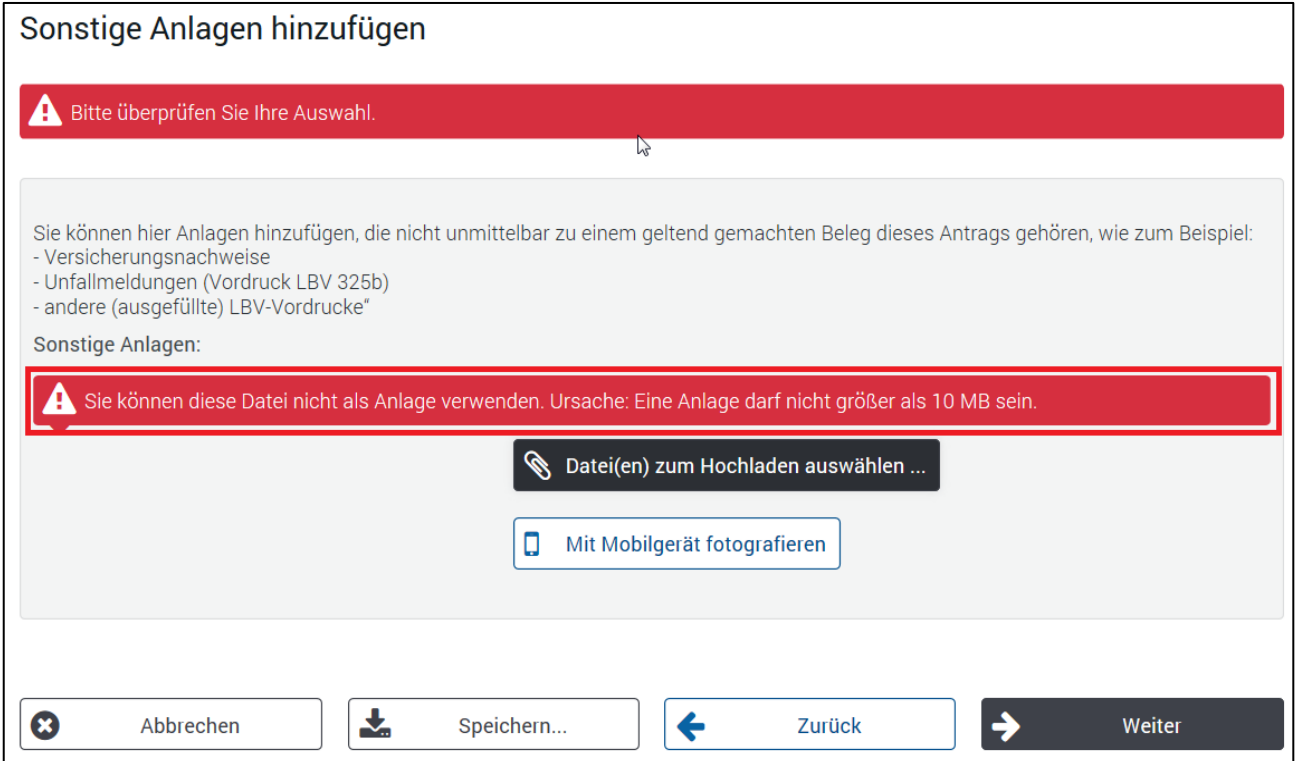

**Lösung:** Die Dateigröße der Anlage überschreitet 10 MB. Bitte verkleinern Sie die Datei mit einem entsprechenden Programm oder erstellen Sie die Datei mit einer kleineren Auflösung neu.

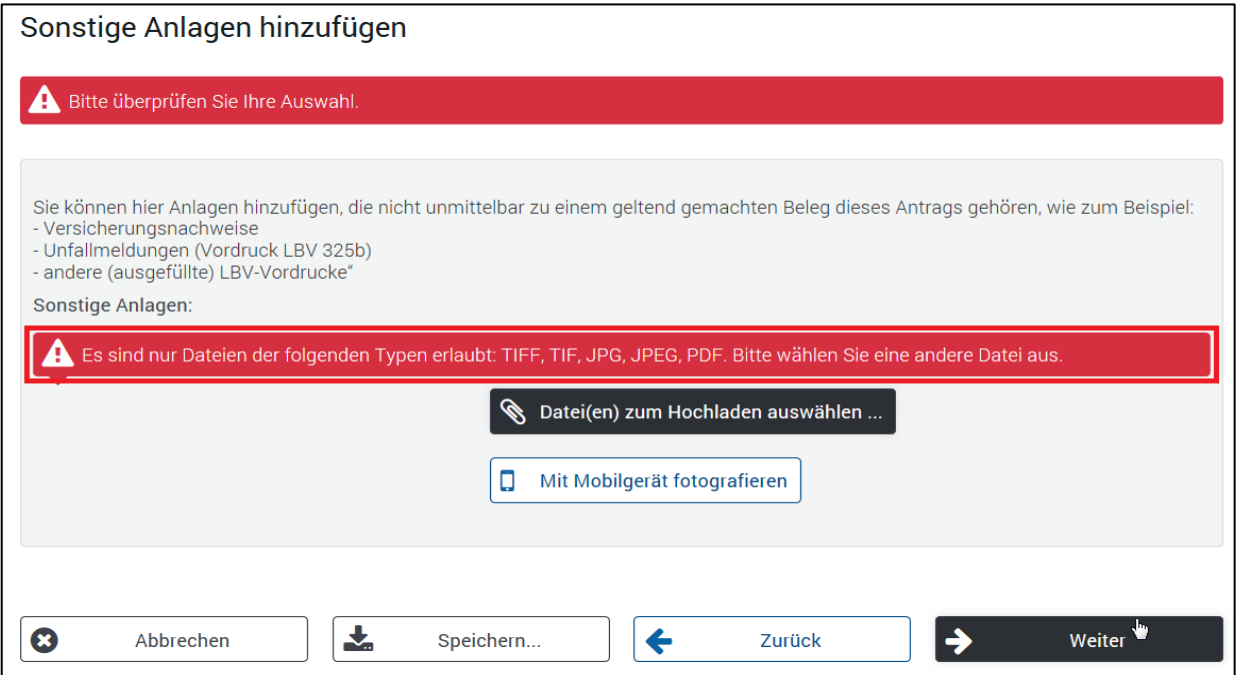

**Lösung:** Das Dateiformat der Anlage entspricht nicht den erlaubten Formaten. Bitte erstellen Sie Ihre Anlagen nur in den erlaubten Formaten JPG, JPEG, TIF, TIFF oder PDF.

**Problem:** Ich bekomme beim Hochladen eines Dokumentes die folgende Fehlermeldung:

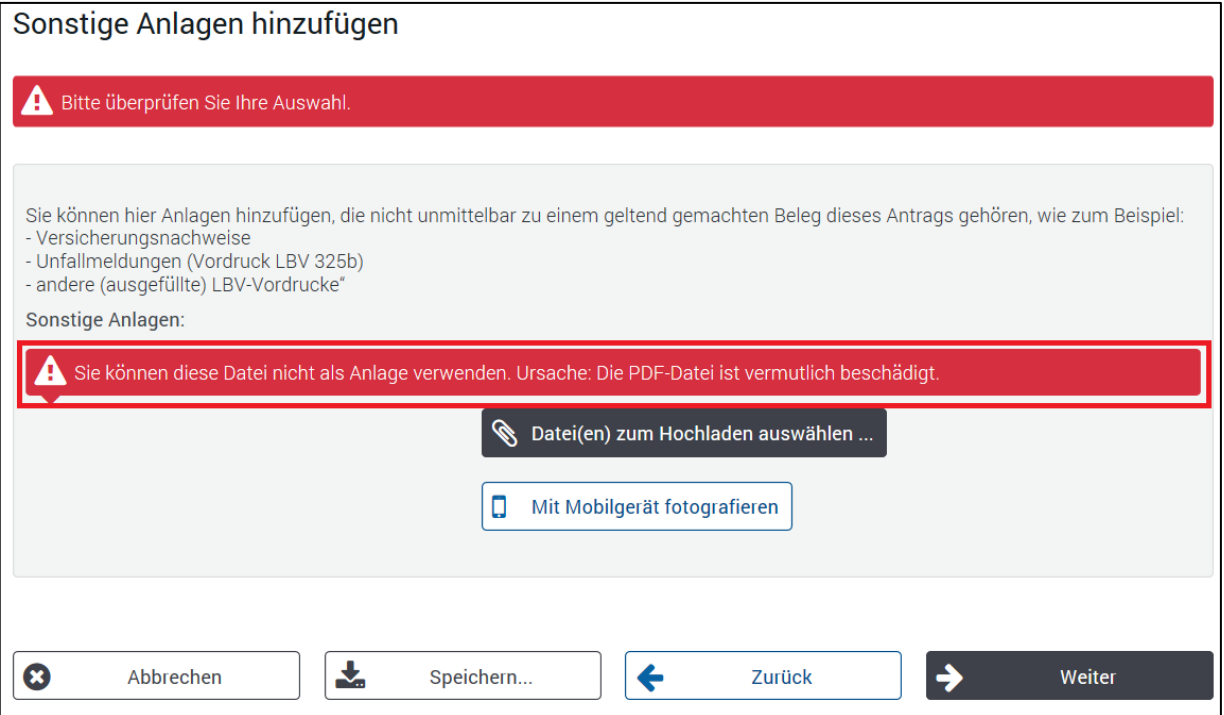

**Lösung:** Das PDF-Format der Anlage entspricht nicht der exakten PDF-Spezifikation. Bitte beachten Sie auch den Hinweis-Link. Speichern Sie Ihre Anlagen in einem anderen erlaubten Format (JPG, JPEG, TIF, TIFF) ab.

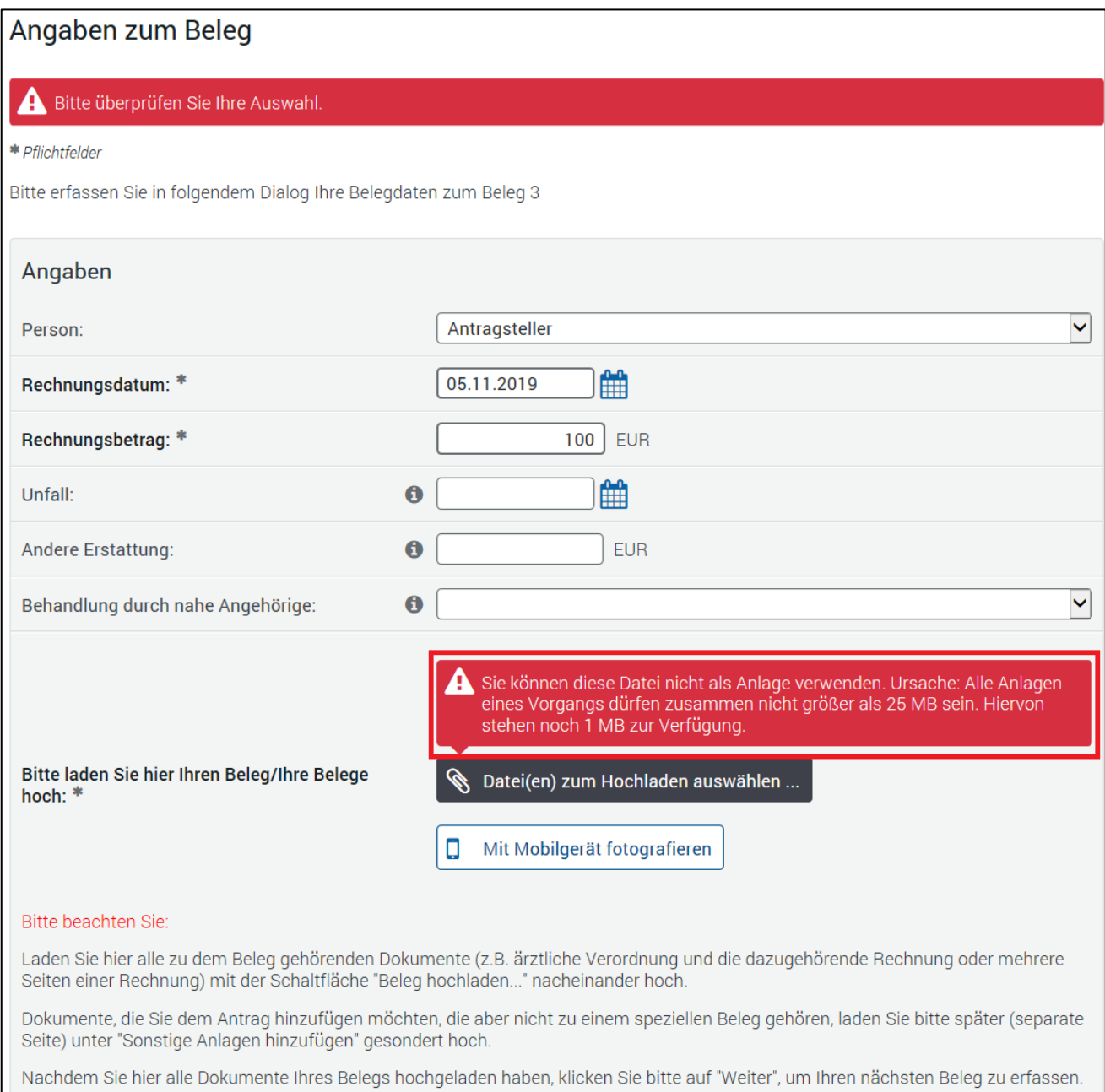

**Lösung:** Die Gesamtsumme der bisher hochgeladenen Belege und Anlagen übersteigt das zulässige Gesamtdatenvolumen von 25 MB je Beihilfeantrag online. Bitte verkleinern Sie Ihre Dateien oder beantragen Sie weitere Belege mit einem zusätzlichen Beihilfeantrag online

 **Problem:** Das Hochladen einer Datei dauert unverhältnismäßig lange und bricht mit der Meldung "Interner Fehler" ab.

**Lösung:** Falls Sie den Safari Browser benutzen (Mac oder PC) oder in seltenen Fällen beim Internet Explorer (PC), kann es zu diesem Fehler kommen. Bitte benutzen Sie in diesem Fall den Browser Mozilla Firefox. Hier sollte ein Hochladen von Dokumenten problemlos möglich sein.

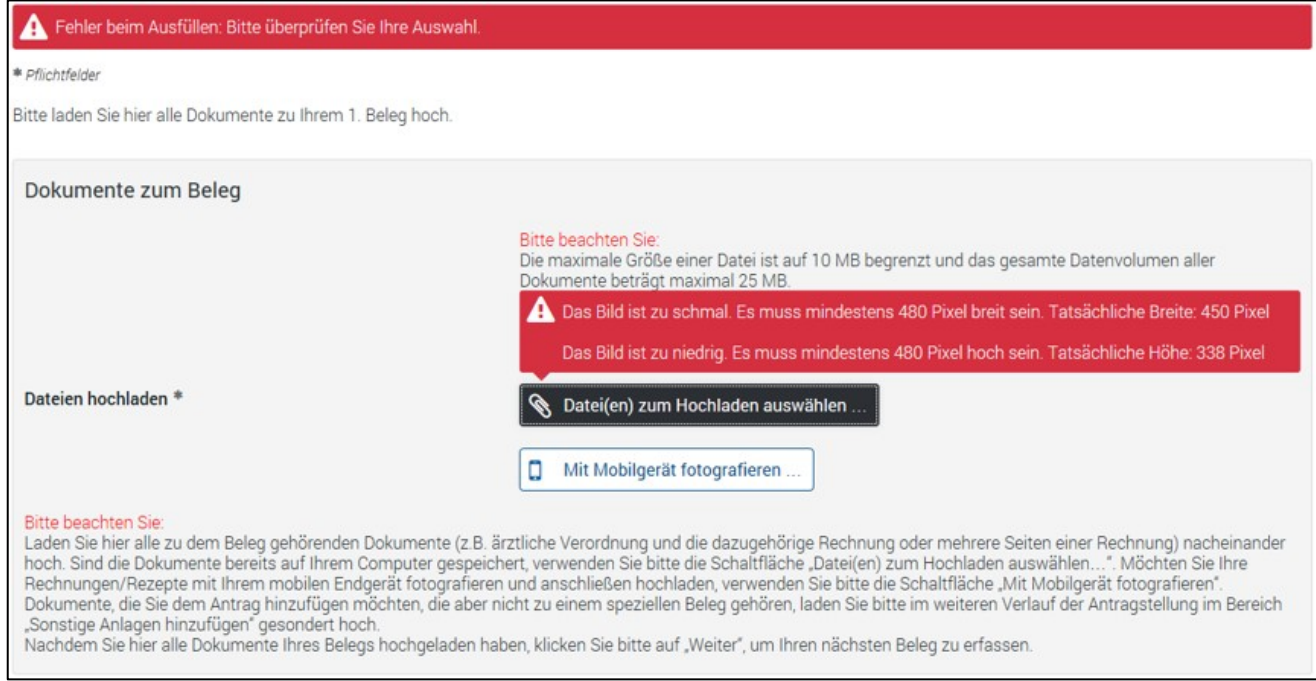

**Lösung:** Die hochgeladene Datei ist zu klein. Bitte beachten Sie die in der Fehlermeldung angegebenen Mindestgrößen bei Bilddokumenten ("jpg" oder "tif"). Bitte scannen Sie Ihren Beleg erneut ein. Wir empfehlen einen Schwarz-Weiß-Scann mit einer höheren Auflösung von mindestens 300 dpi. Sollten Sie Ihren Beleg neu fotografieren, verwenden Sie bitte eine höhere Auflösung.

**Problem:** Ich bekomme beim Hochladen eines Dokumentes die folgende Fehlermeldung:

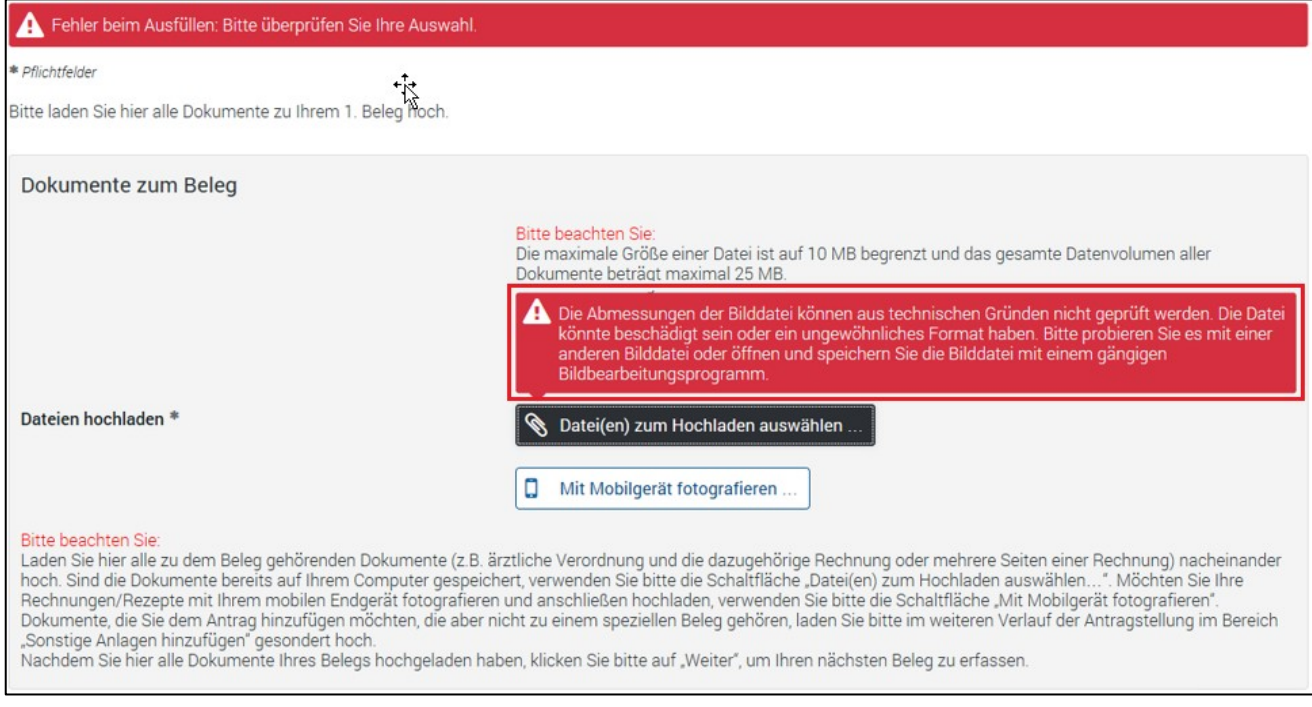

**Lösung:** Die hochgeladene Datei entspricht nicht den geforderten Formaten. Bitte beachten Sie, dass eine Bilddatei nur im "jpg" oder "tif" Format verwendet werden kann. Speziell komprimierte Bilddokumente (z.B. Apple eigenes Format "heic" oder "heif") können von uns nicht verarbeitet werden. Achten sie in diesem Fall auf die Foto-Einstellungen in Ihrem mobilen Endgerät.

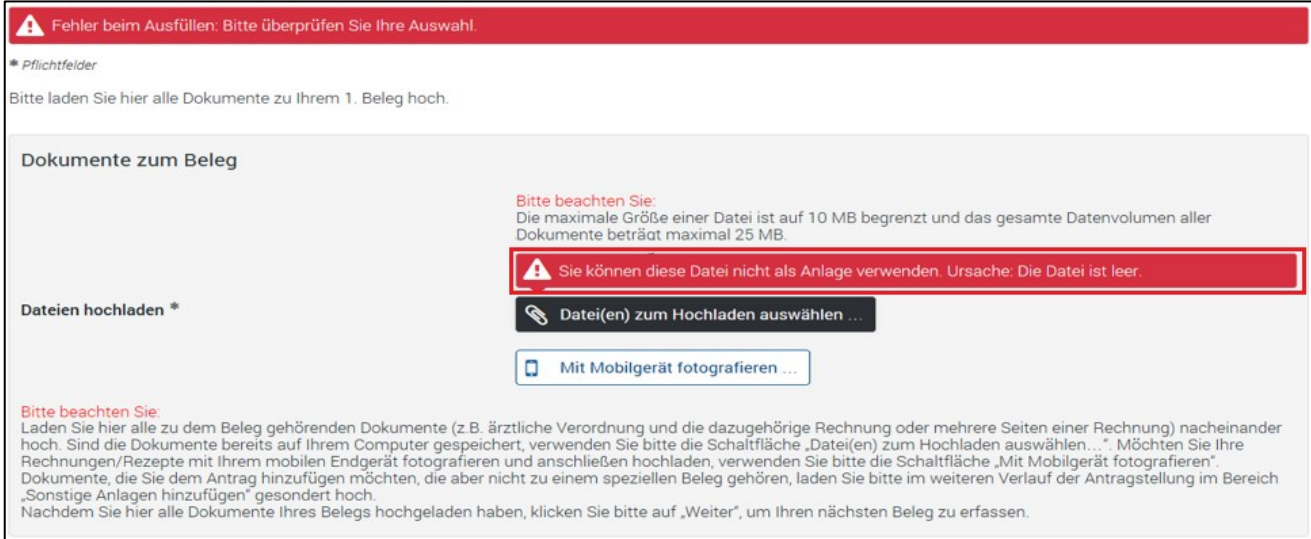

**Lösung:** Die hochgeladene Datei ist leer (enthält keinen eingescannten oder fotografierten Beleg). Es muss eine neue Datei mit dem eingescannten bzw. fotografierten Beleg erstellt werden.